## L1920P

No olvide leer la sección Precauciones importantes antes de utilizar el producto. Conserve el CD de la Guia del usuario en un sitio accesible como referencia para el futuro.

Consulte la etiqueta que aparece en la parte posterior del disco y facilite la información que aparece a su distribuidor cuando necesite algún servicio.

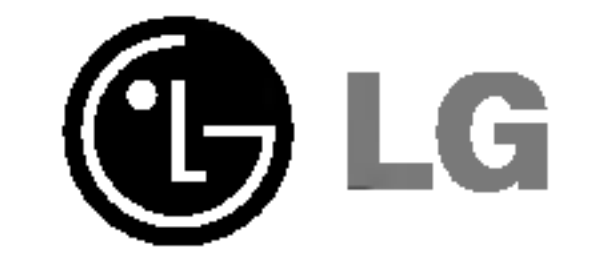

## Guia del usuario

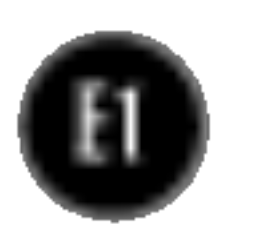

Esta unidad se diseñó y fabricó para garantizar la seguridad personal; sin embargo, el uso inadecuado de la unidad puede causar descargas eléctricas o riesgo de incendios. Con el fin de permitir un funcionamiento correcto de todas las opciones de seguridad incorporadas en esta pantalla, respete las siguientes normas basicas para su instalacion, uso y mantenimiento.

## Seguridad

Utilice únicamente el cable de alimentación suministrado con la unidad. Si el cable que va a utilizar no es el suministrado por el proveedor, asegúrese de que ha sido debidamente homologado según la normativa local correspondiente. Si este cable de alimentación tuviera algún defecto, póngase en contacto con el fabricante o con el servicio de reparación autorizado más próximo para sustituirlo por otro.

El cable de alimentación se utiliza como dispositivo de desconexión principal. Asegúrese de que puede acceder fácilmente al enchufe tras la instalación.

Conecte la pantalla únicamente al tipo de fuente de alimentación indicada en las especificaciones de este manual o que figura en la pantalla. Si no está seguro del tipo de fuente de alimentación de que dispone, consulte con su distribuidor.

Las tomas de corriente de CA y los cables de extensión sobrecargados, así como los cables de alimentación desgastados y los enchufes rotos son peligrosos y pueden ser la causa de descargas o incendios. Llame al técnico del servicio de mantenimiento para sustituir estos componentes.

No abra la pantalla:

- En el interior no hay componentes que el usuario pueda reparar.
- En el interior el voltaje es alto y peligroso incluso cuando no hay suministro de alimentación.
- Póngase en contacto con su distribuidor si la pantalla no funciona correctamente.

Para evitar lesiones personales:

- No coloque la pantalla en una estantería inclinada a menos que esté correctamente asegurada.
- Utilice únicamente un lugar recomendado por el fabricante.

Para evitar incendios u otros peligros:

- Apague siempre la pantalla (OFF) si va a salir de la habitación por un tiempo prolongado. Nunca deje la pantalla encendida (ON) cuando salga de casa. ■ Evite que los niños arrojen o metan objetos por las aberturas de la pantalla.
- Algunas piezas internas emiten niveles de voltaje peligrosos.
- No añada accesorios que no hayan sido diseñados para esta pantalla.
- Durante una tormenta eléctrica o cuando vaya a dejar la pantalla desatendida durante un período amplio de tiempo, desenchúfela de la toma de pared.

## Durante la instalación

No coloque objetos sobre el cable de alimentación ni los pase por encima de él; no coloque la pantalla donde el cable de alimentación pueda resultar dañado.

No utilice esta pantalla cerca del agua como en una bañera, un lavabo, un fregadero, en suelo mojado o cerca de una piscina. Las pantallas incluyen aberturas de ventilación para permitir la expulsión del calor que generen durante el funcionamiento. En caso de bloqueo de estas aberturas, el calor acumulado puede causar fallos o incluso incendios. Por lo tanto, NUNCA:

- Bloquee las ranuras de ventilación inferiores colocando la pantalla en una cama, un sofá, una alfombra, etc.
- Coloque la pantalla en un habitaculo cerrado <sup>a</sup> menos que disponga de ventilación adecuada.
- Cubra las aberturas con tela u otro material.
- Coloque la pantalla cerca o encima de un radiador o una fuente de calor.

No roce ni golpee la pantalla LCD de matriz activa con nada que sea duro, ya que podría arañarla, estropearla o dañarla de forma permanente.

■ I No tire la caja ni los materiales de embalaje. Son un contenedor idóneo para transportar la unidad. Cuando traslade la unidad <sup>a</sup> otra ubicacion, vuelva <sup>a</sup> embalarla en su material original.

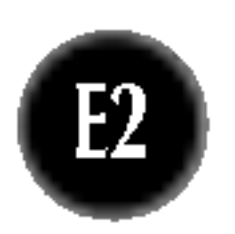

No presione la pantalla LCD con el dedo por un periodo de tiempo prolongado, porque podria provocar que la imagen se quedase en la pantalla.

Algunos defectos de punto podrian aparecer como manchas rojas, verdes o azules en la pantalla. Sin embargo, esto no afectará al funcionamiento de la pantalla.

Si es posible, utilice la resolución recomendada para obtener la mejor calidad de imagen en la pantalla LCD. Si se utiliza en otro modo que no sea la resolución recomendada, podrían aparecer en la pantalla algunas imágenes a escala o procesadas. Sin embargo, esto es característico del panel LCD de resolución fija.

## Limpieza

- Desenchufe la pantalla antes de limpiar su superficie.
- Utilice un paño ligeramente húmedo, no mojado. No utilice un aerosol directamente sobre la pantalla porque un exceso de pulverización puede provocar descargas eléctricas.

## Volver a embalar

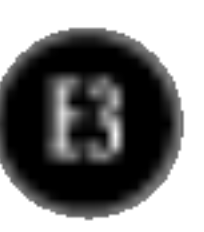

## Conexion del monitor

## Uso del ordenador

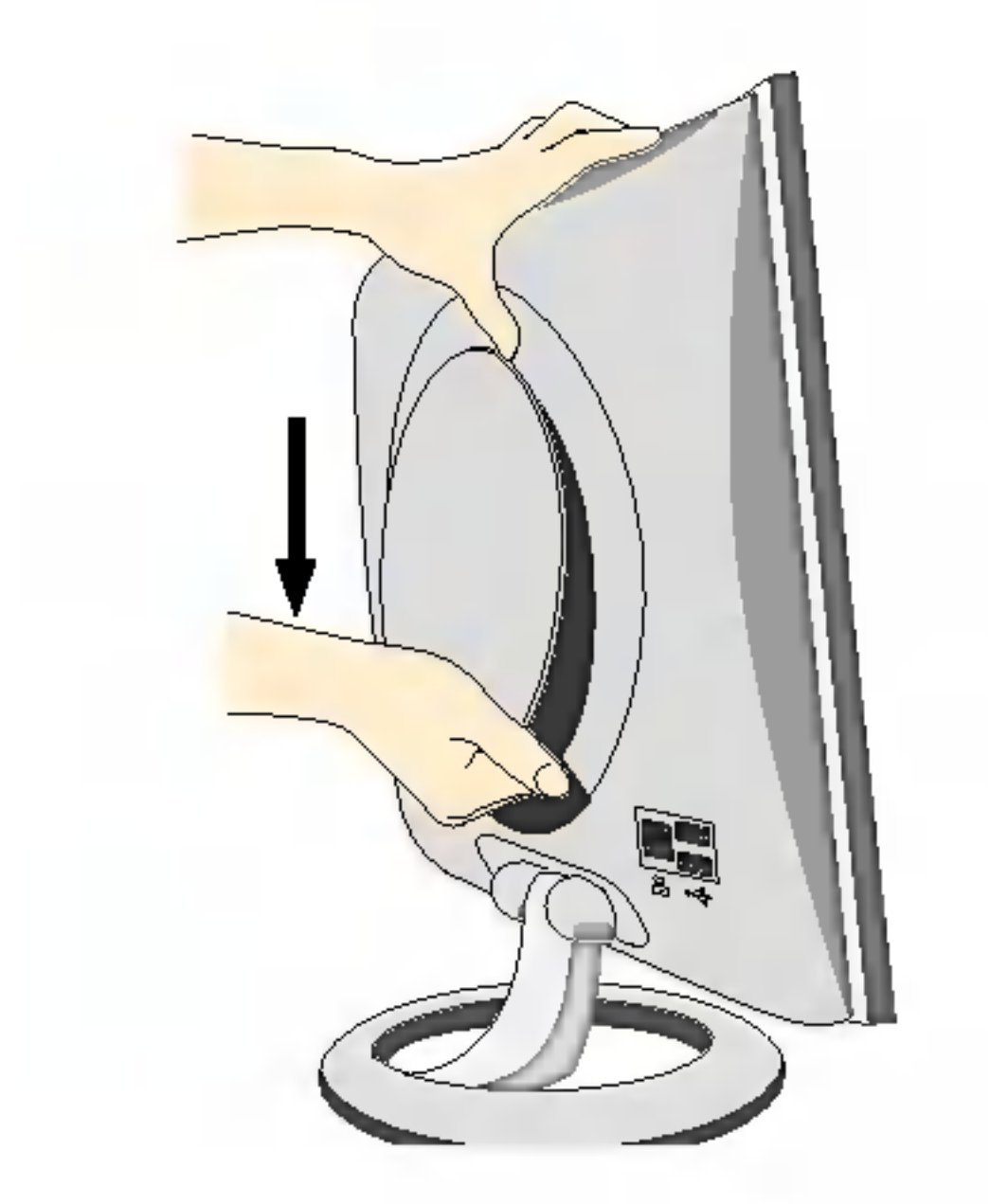

1. Separe la cubierta posterior deslizando la sección inferior hacia abajo, tal y como se muestra en la figura.

2. Conecte el cable de señal de entrada y el cable de alimentación (consulte la página siguiente).

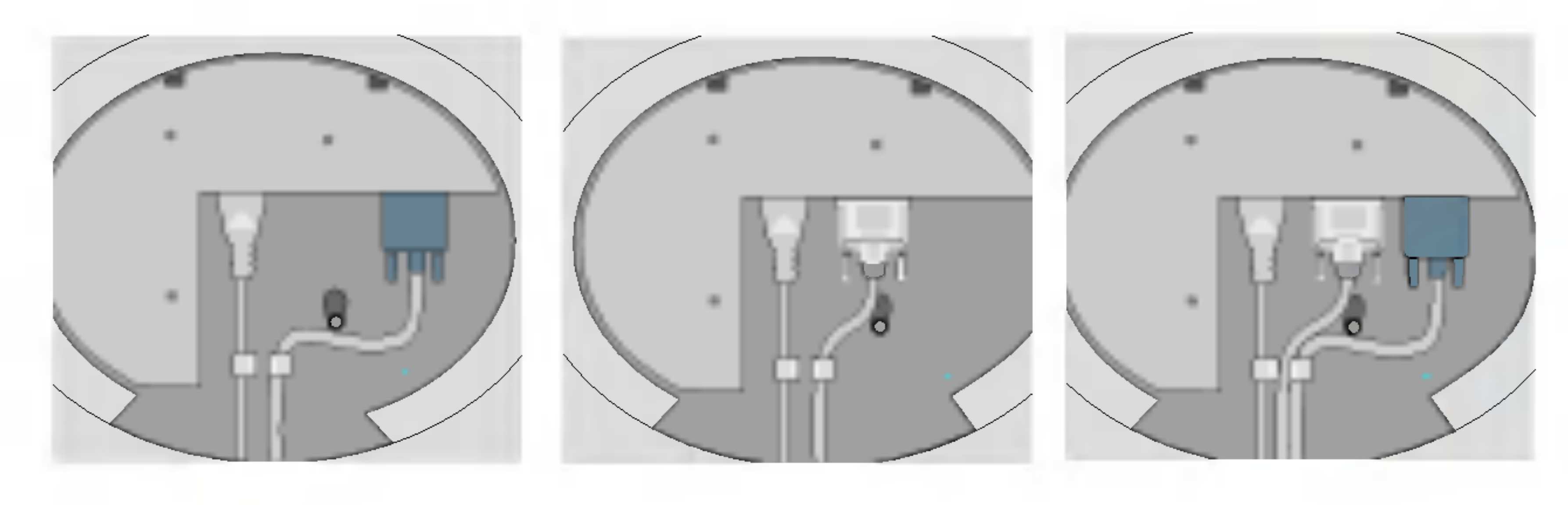

- 
- 3. Cuando estén conectados los cables, vuelva a colocar la cubierta posterior en la ranura de la sección superior y fije la estructura empujando hacia arriba.

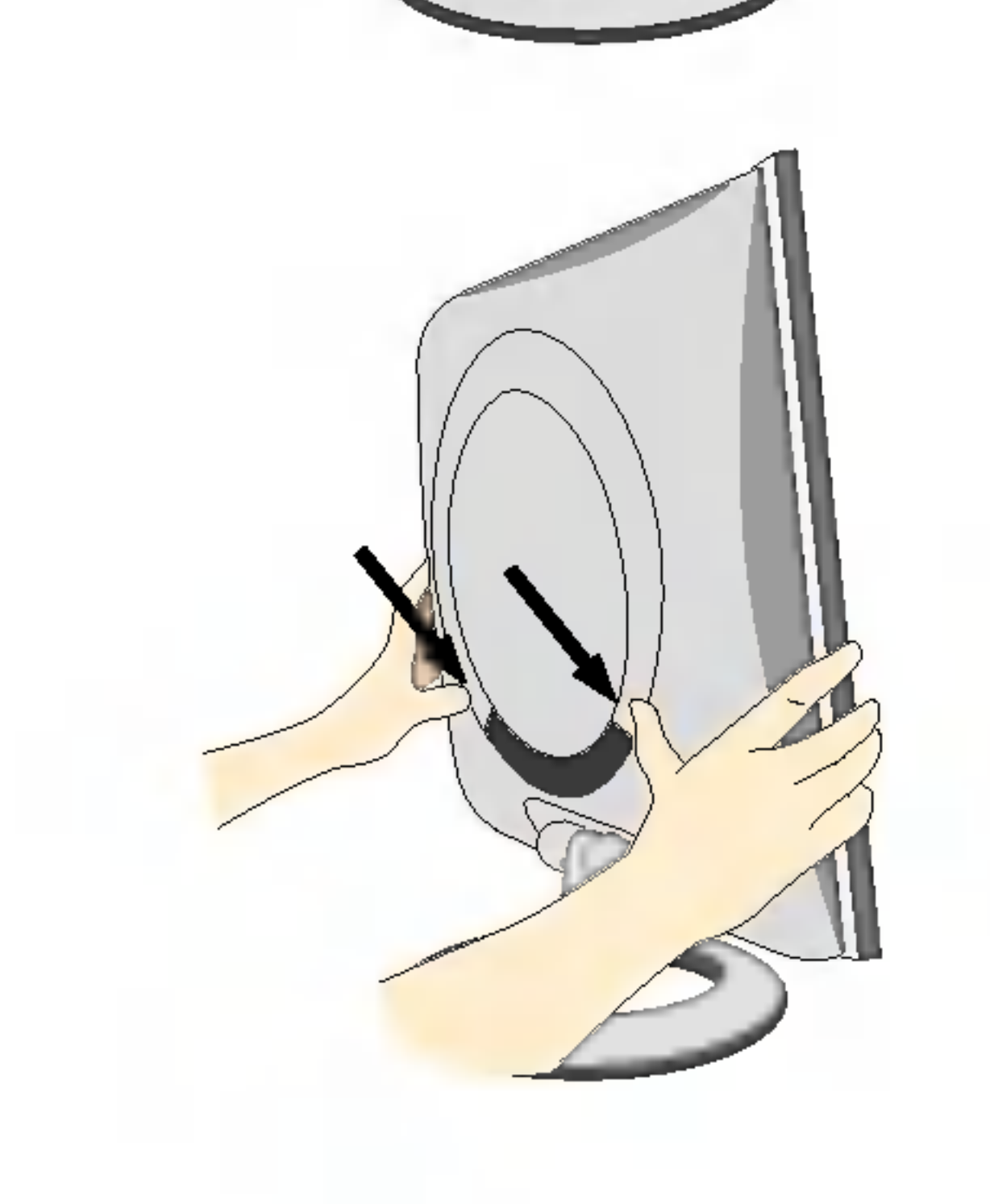

4. Inserte la cubierta posterior en las ranuras inferiores situadas <sup>a</sup> ambos lados sujetando la parte inferior.

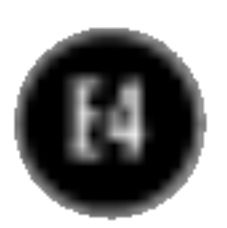

## Conexion de la pantalla

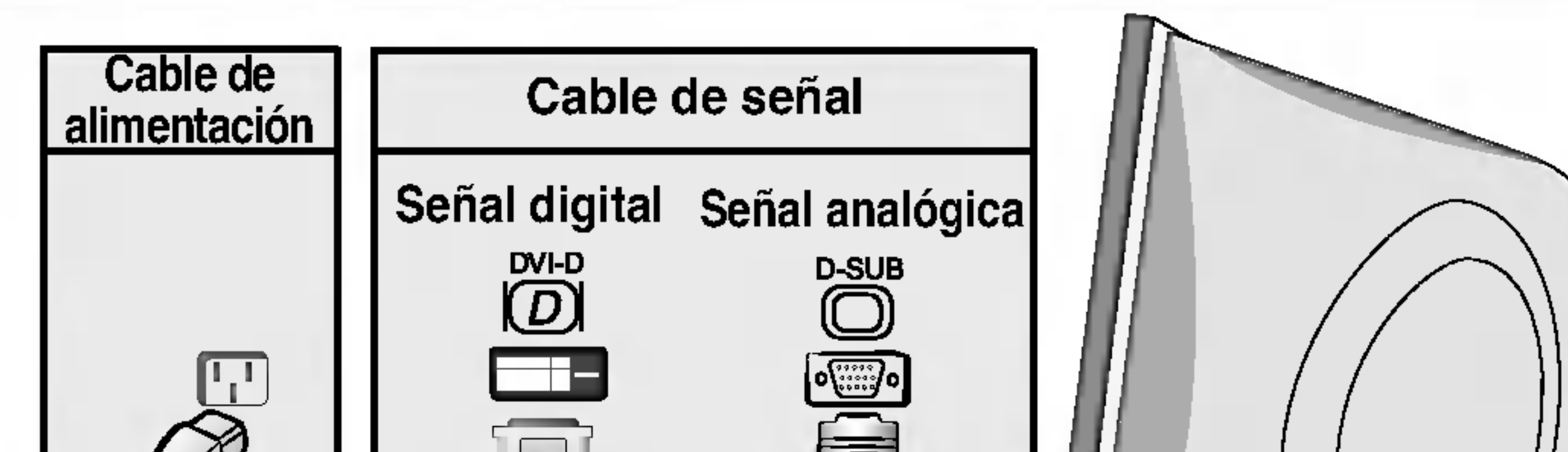

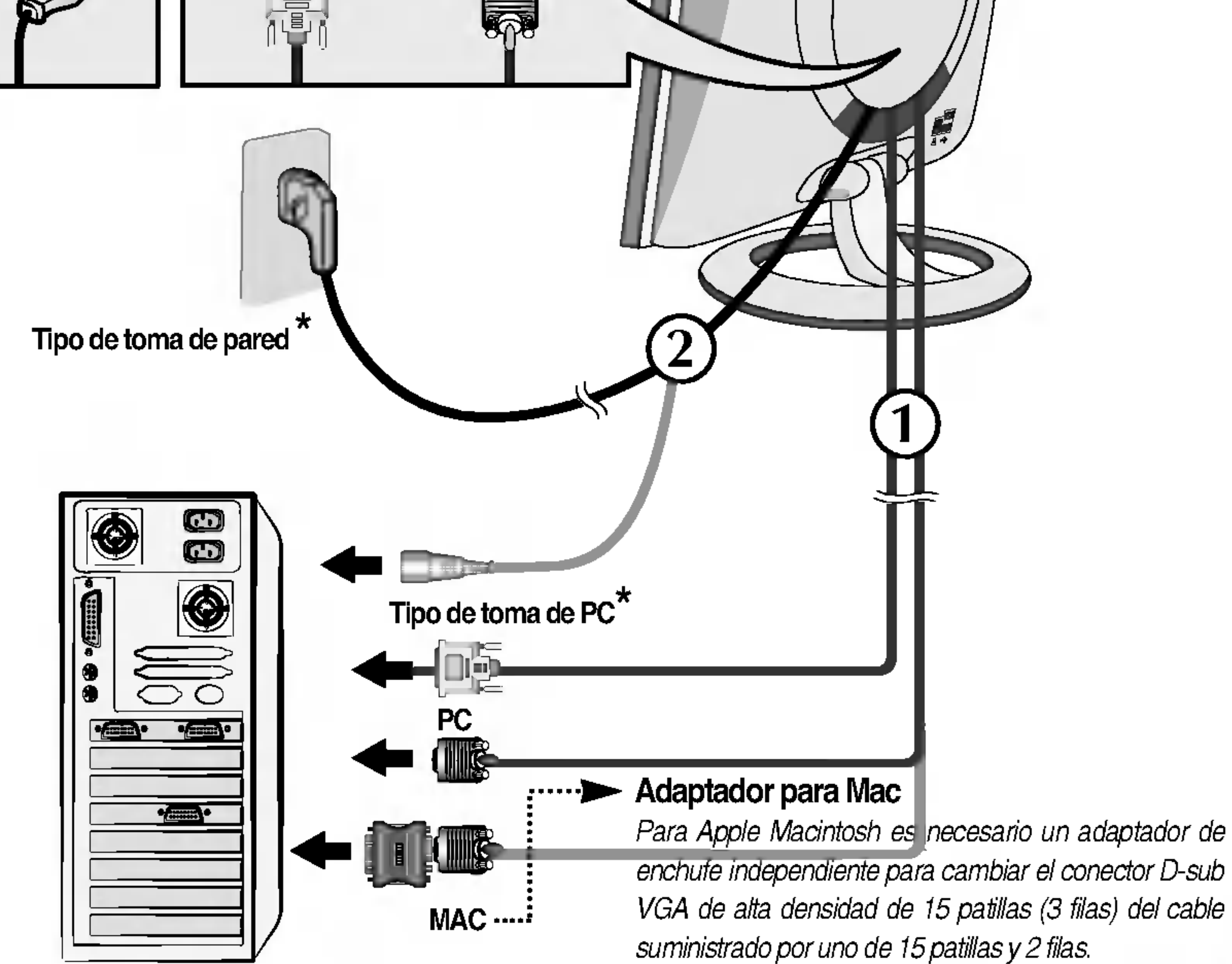

 $\mathbf{3}$ . Presione el botón  $\mathbf{\omega}$  del panel frontal para encender el equipo. Cuando la corriente del monitor está conectada, se ejecuta automáticamente la función 'Self Image Setting Function' (Función de configuración de autoimagen).

**CONFIGURACIÓN MANUAL CONFIGURACIÓN DE IMAGEN** 

#### NOTA

'Self Image Setting Function'(Función de configuración de autoimagen): esta función ofrece al usuario una configuración de pantalla óptima. Cuando el usuario conecta el monitor por primera vez, esta función ajusta automáticamente la pantalla a la configuración óptima de cada señal de entrada. Si desea ajustar el monitor mientras está funcionando, o ejecutar de nuevo esta función manualmente, presione el botón "AUTO" del panel frontal del monitor. También puede ejecutar la opción "RESTABLECER" del menú de ajuste de OSD. Sin embargo, hay que tener en cuenta que esta opción inicializa todos los elementos del menú excepto "Idioma".

## Uso del ordenador

- $1.$  Conecte el cable de señal. Una vez conectado, apriete los tornillos de mariposa para asegurar la conexión.
- $\angle$ . Conecte el cable de alimentación a una toma de alimentación apropiada de fácil acceso y próxima a la pantalla.

#### NOTA

- 
- Esta es una imagen simplificada de la parte posterior. Esta vista de la parte posterior es la de un modelo general; su pantalla puede variar respecto <sup>a</sup> la que se muestra.

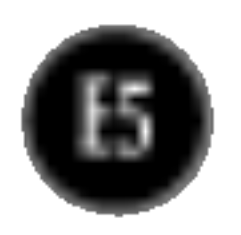

## Funciones del panel de control

## Controles del panel frontal

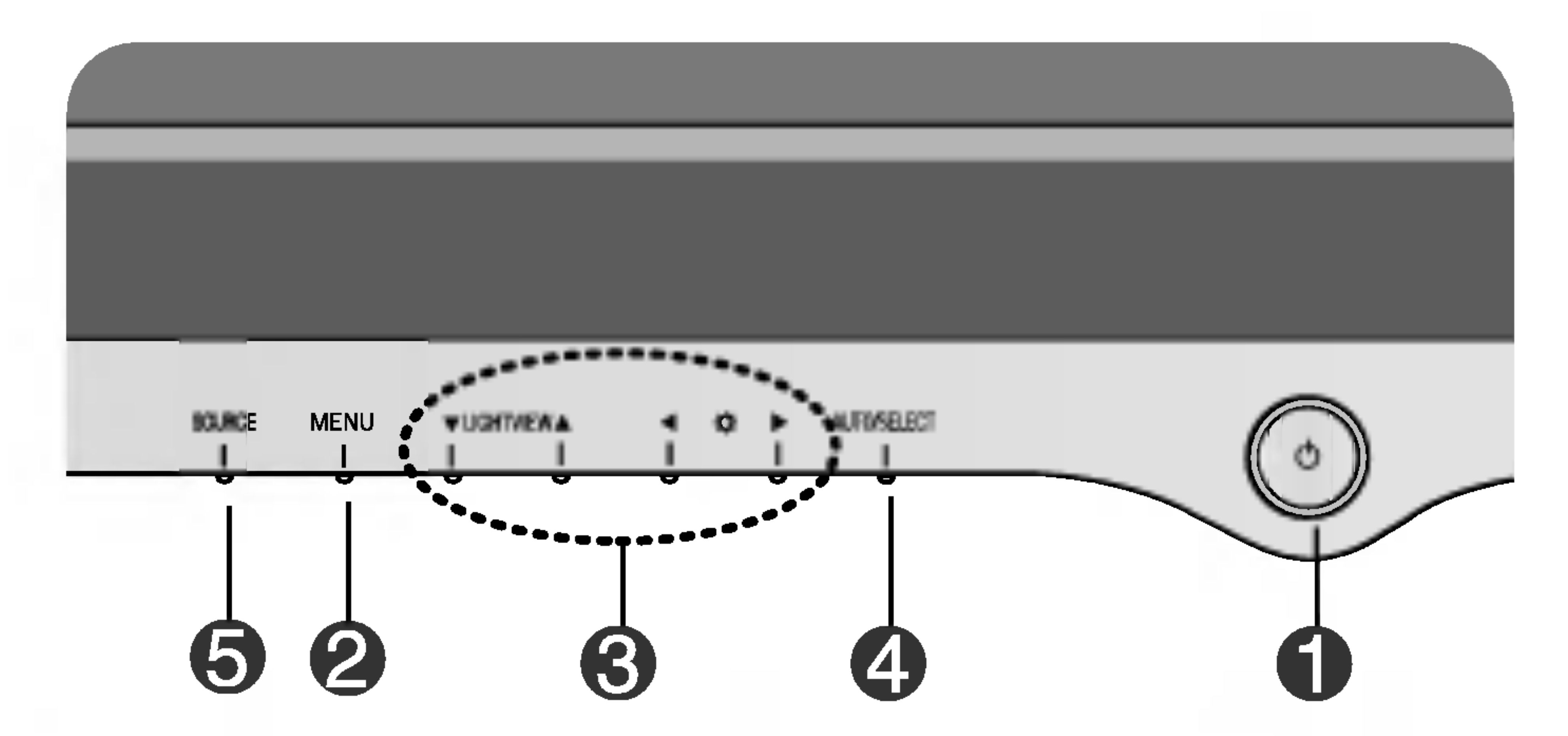

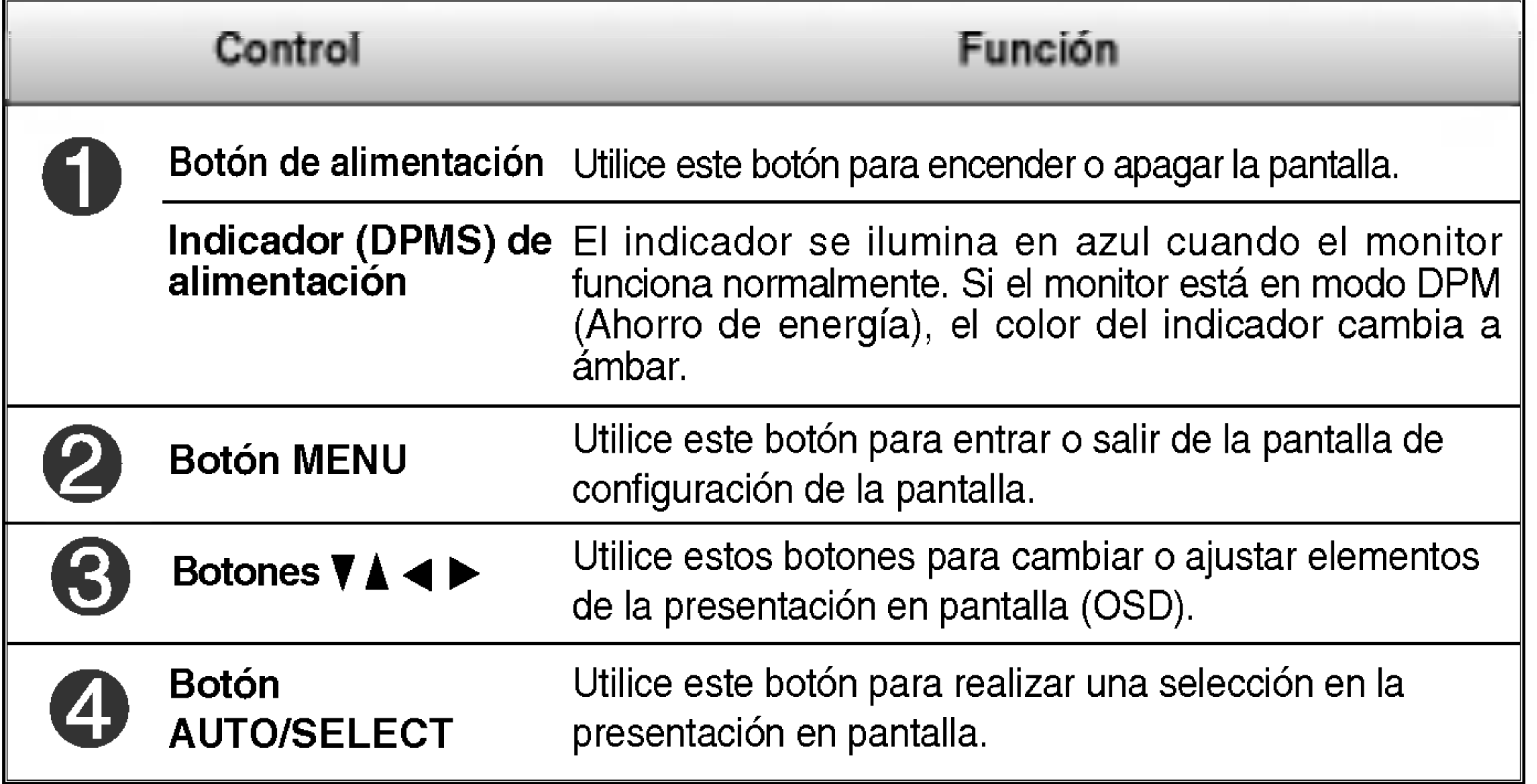

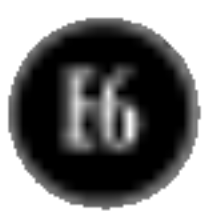

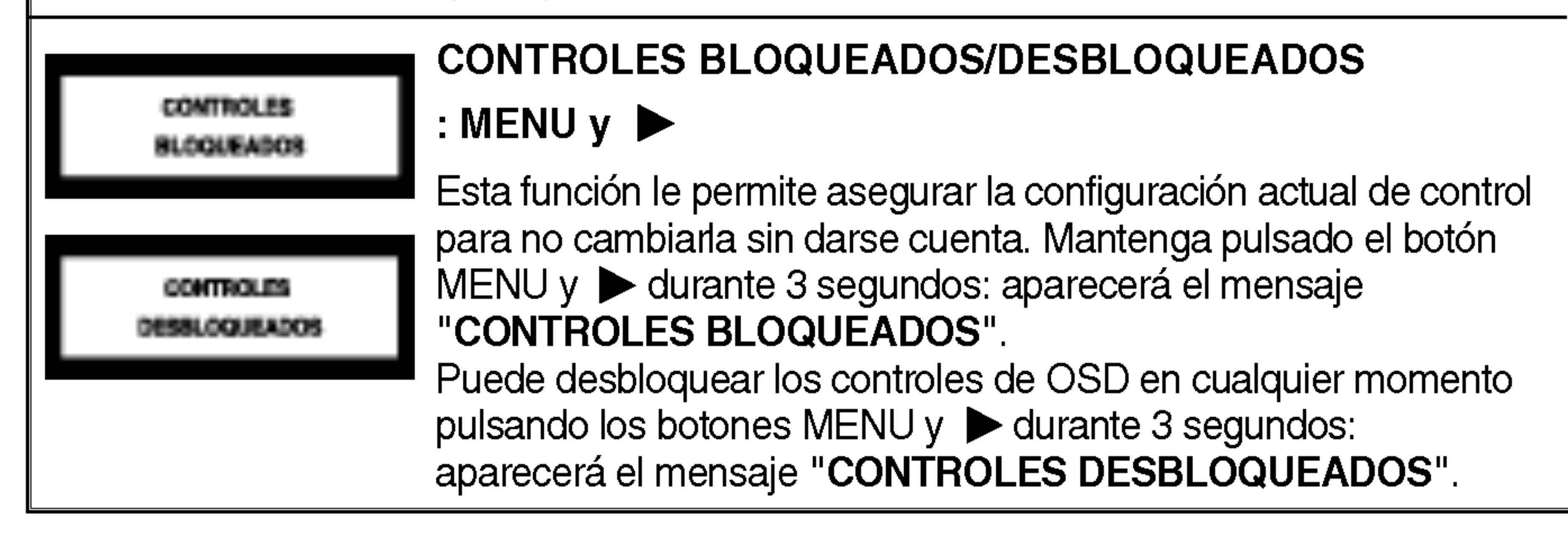

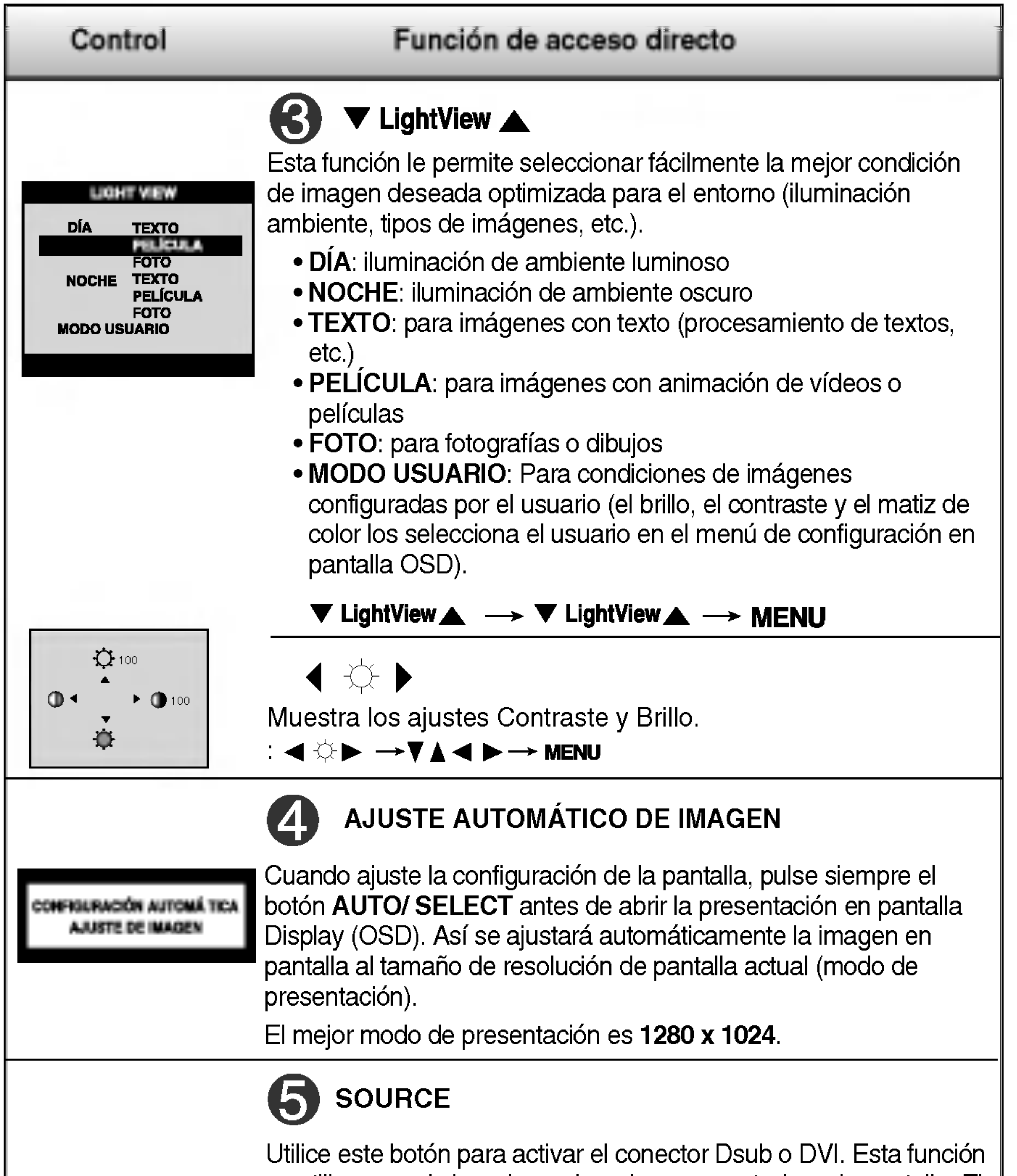

se utiliza cuando hay dos ordenadores conectados a la pantalla. El

ajuste predeterminado es Dsub.

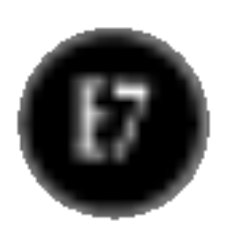

## Ajuste de la pantalla

Ajustar el tamano de la imagen, la posicion y los parametros de funcionamiento de la pantalla resulta rapido y sencillo con el sistema de control de la presentacion en pantalla. A continuacion se muestra un breve ejemplo para que se familiarice con el uso de los controles. En la siguiente seccion se muestra un ejemplo de los ajustes y selecciones disponibles que puede realizar con la OSD.

#### NOTA

Deje que la pantalla se estabilice durante al menos 30 minutos antes de ajustar la imagen.

Para efectuar ajustes en la presentación en pantalla, siga estos pasos:

# MENU  $\rightarrow$  V  $\rightarrow$  AUTO/SELECT  $\rightarrow$  V  $\rightarrow$  4  $\rightarrow$  $MENU \leftarrow AUTOSELECT$

Pulse el **botón MENU** y, a continuación, aparecerá el menú principal del menú OSD.

Para acceder a un control, utilice los **botones**  $\blacktriangledown \blacktriangle$ . Una vez seleccionado el icono que desee, pulse el **botón AUTO/SELECT.** 

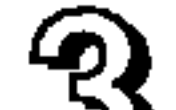

#### $\overline{3}$  Utilice los **botones**  $\blacktriangledown$   $\blacktriangle$   $\blacktriangle$   $\blacktriangleright$  para ajustar el nivel del elemento.

4 Acepte los cambios con el **botón AUTO/SELECT.** 

5 Salga de la OSD con el **botón MENU.** 

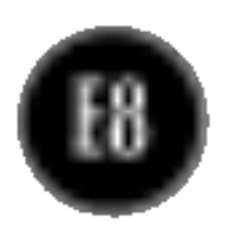

#### NOTA

El orden de los iconos puede variar dependiendo del modelo (E8~E10).

## Ajuste y selección de la presentación en pantalla (OSD)

En la siguiente tabla se indican todos los menús de control, ajuste y configuracion de la presentacion en pantalla.

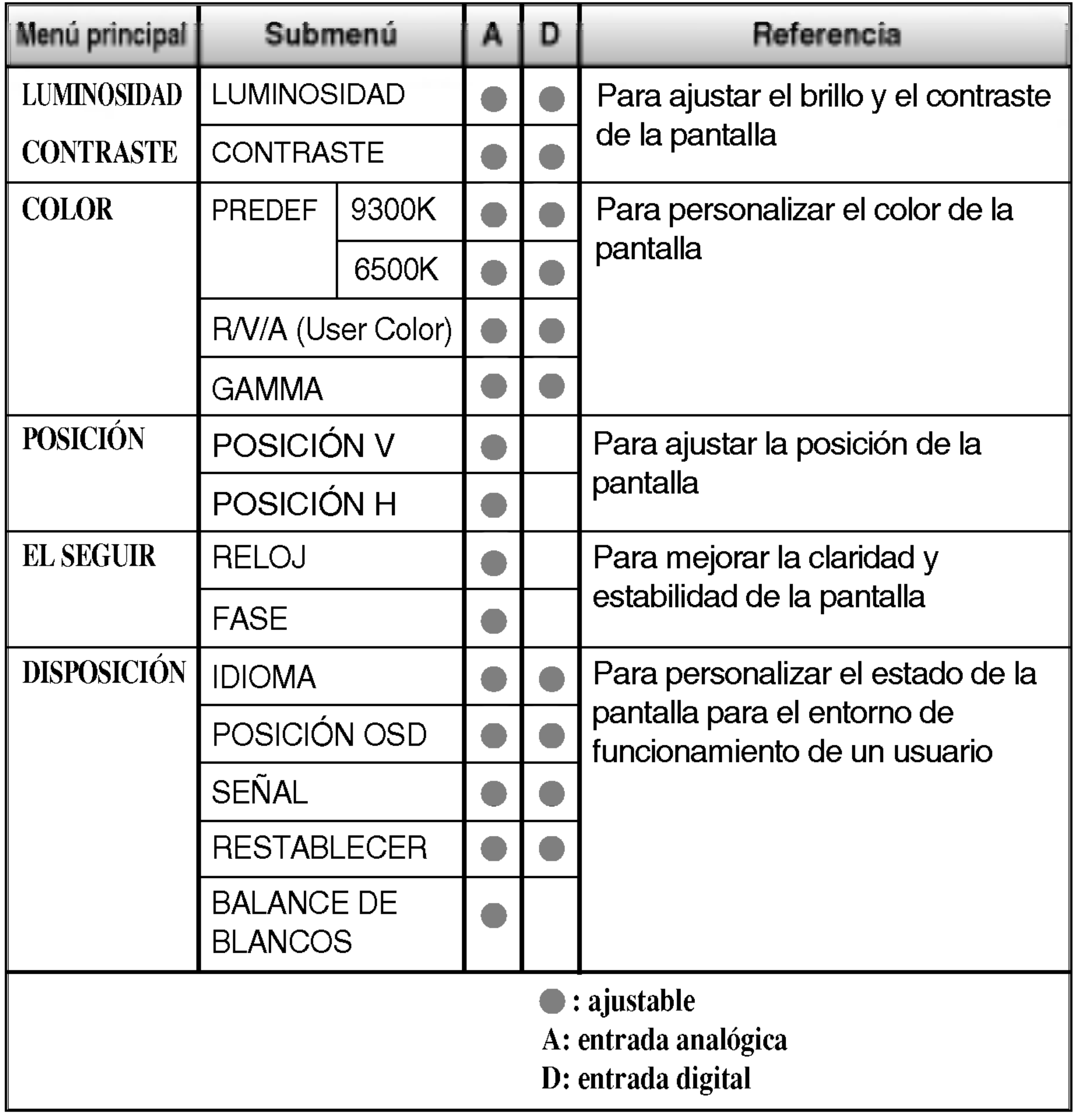

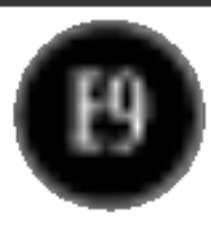

## Ajuste y selección de la presentación en pantalla (OSD)

Anteriormente se detalló el procedimiento para seleccionar y ajustar un elemento con el sistema OSD. A continuacion se enumeran los iconos, los nombres de icono y las descripciones de todos los elementos que se muestran en Menu.

#### **CONTRASTE** Para ajustar el contraste de la pantalla.

#### Ajuste OSD Descripcion

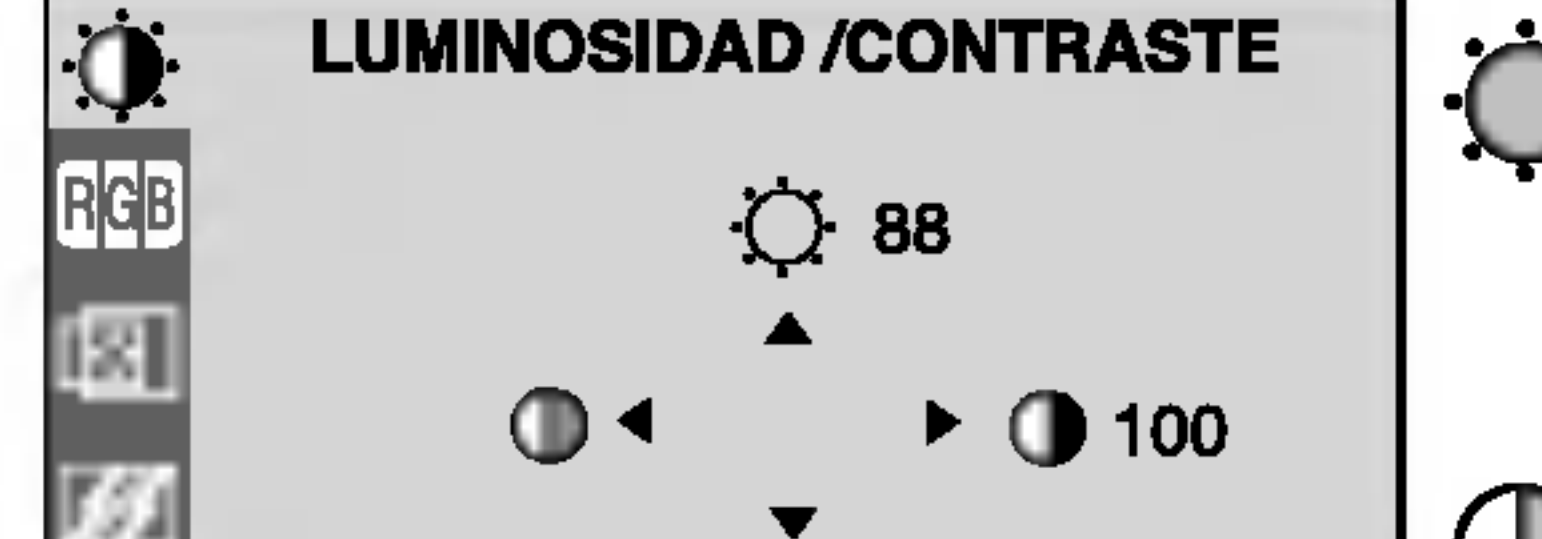

LUMINOSIDAD Para ajustar el brillo de la pantalla.

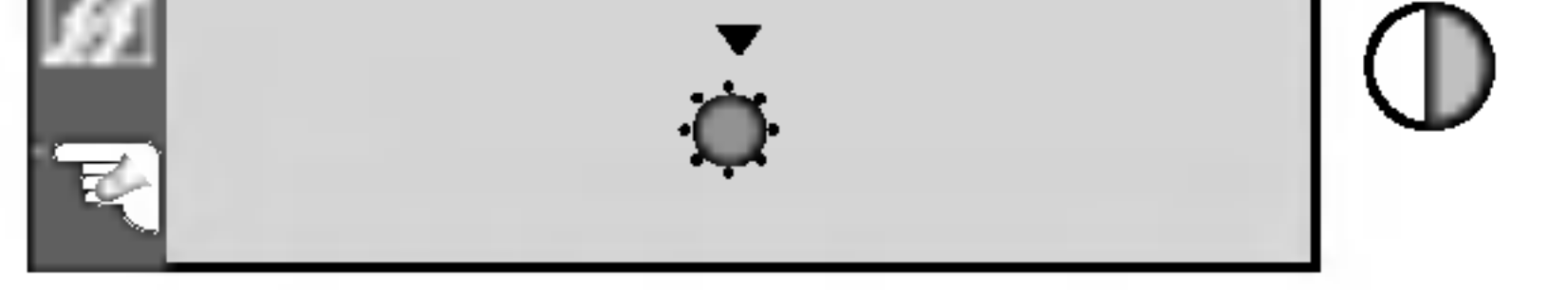

Para mover la imagen hacia arriba o hacia abajo.

#### Posicion H

Para mover la imagen hacia arriba o hacia abajo.

Para ajustar el brillo y el contraste de la pantalla

## Para ajustar la posicion de la pantalla

#### Ajuste OSD Descripcion

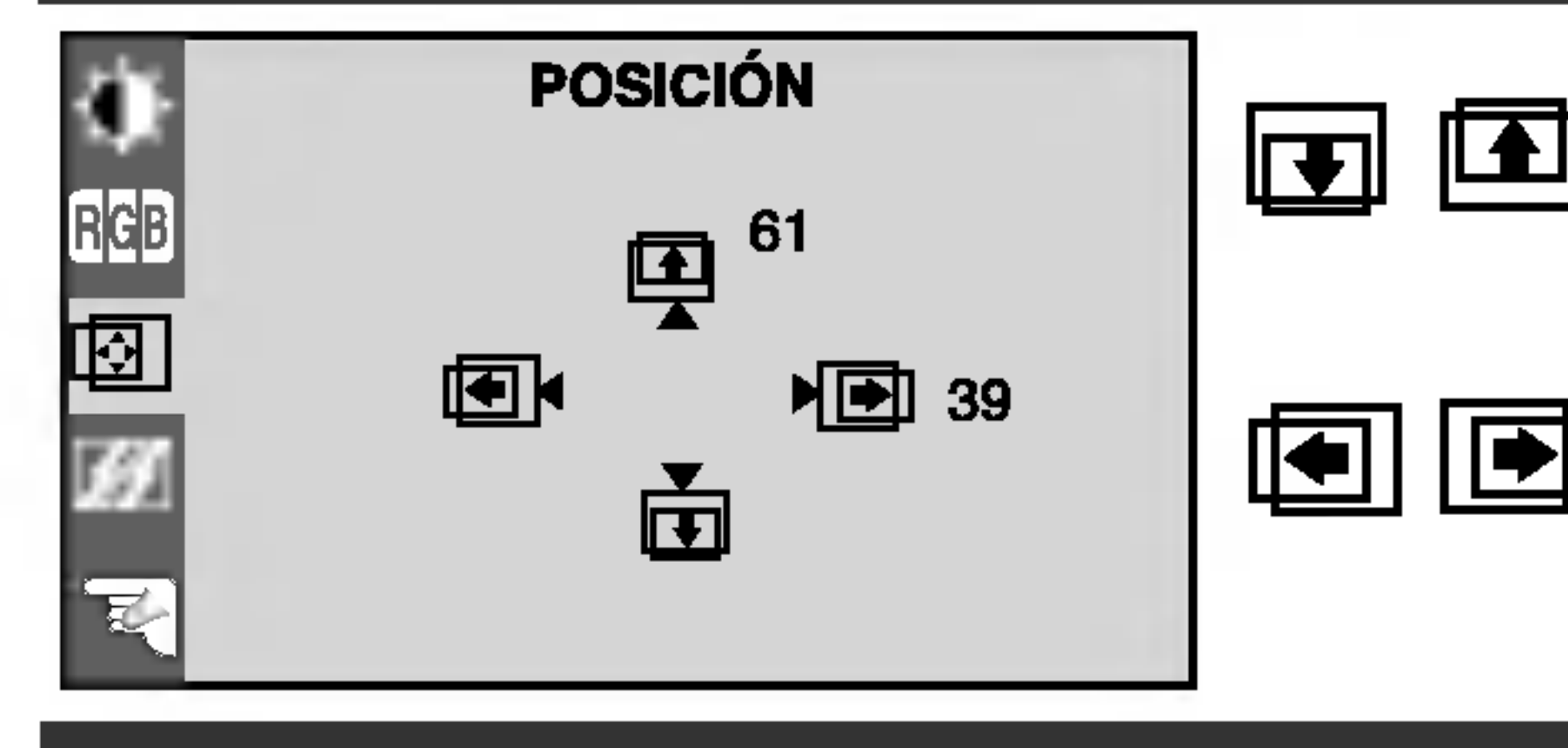

#### Posición V

ROJO VERDE

PREDEF 9300K/6500K

Seleccione el color de la pantalla.

- 9300K: blanco ligeramente azulado.
- 6500K: blanco ligeramente rojizo.

AZUL Establezca sus propios niveles de color.

GAMMA Ajuste su propio valor gamma. (-30~30) En el monitor, los valores gamma altos muestran imágenes más blanquecinas, mientras que con los valores bajos se consiguen imagenes con un mayor contraste.

## Para personalizar el color de la pantalla

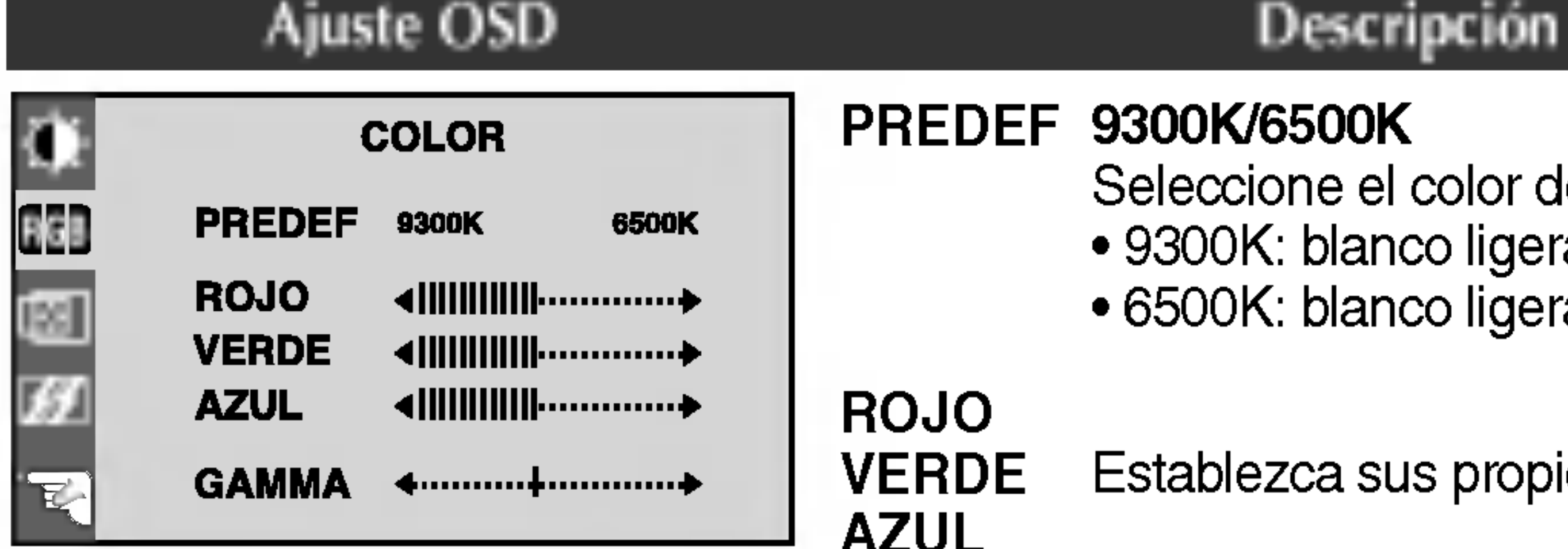

NOTA

Los idiomas que aparecen en el menu OSD (presentacion en pantalla) del monitor pueden variar respecto <sup>a</sup> los del manual.

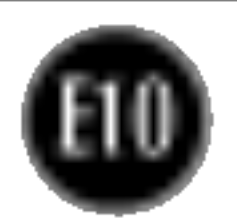

## Ajuste y seleccion de la presentacion en pantalla (OSD)

## Para mejorar la claridad y estabilidad de la pantalla

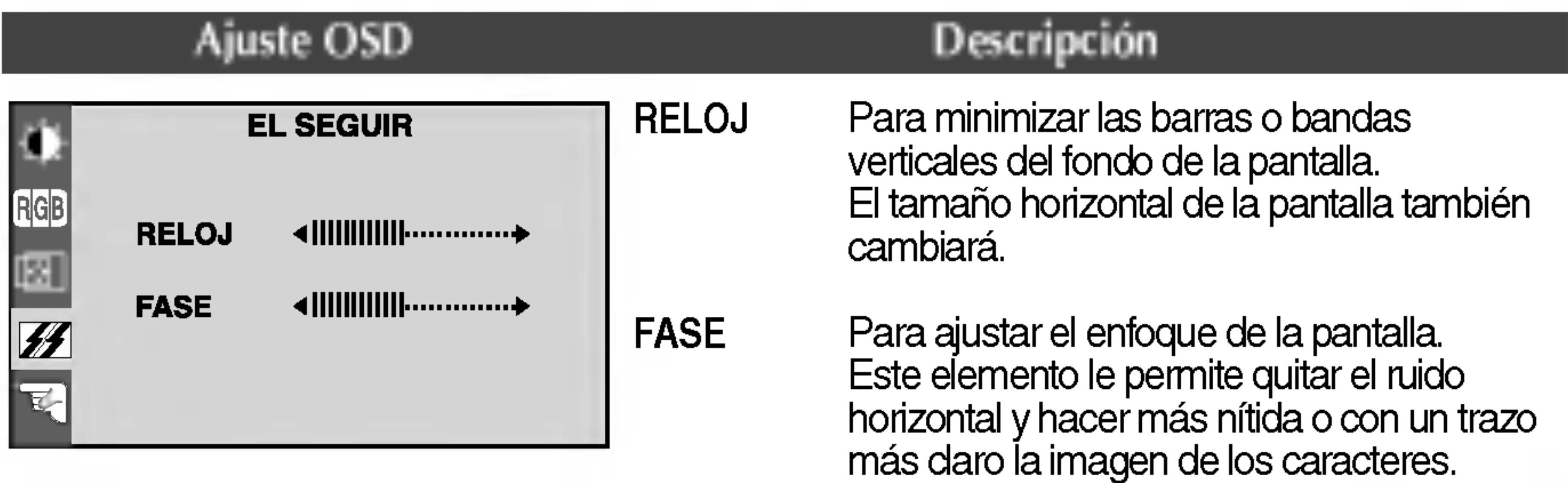

Para personalizar el estado de la pantalla para un entorno de funcionamiento del usuario

#### Ajuste OSD Descripcion

nivel de la senal se ajusta para que coincida con el nivel de salida estandar de la tarjeta de video con el fin de proporcionar una imagen óptima. Active esta función cuando en la pantalla estén los colores blanco y negro.

Si no mejora la imagen de la pantalla, restablezca los valores predeterminados de fabrica. Si fuera necesario, vuelva a ejecutar la función de equilibrio de blancos. Esta función sólo está activa cuando la señal de entrada es analógica.

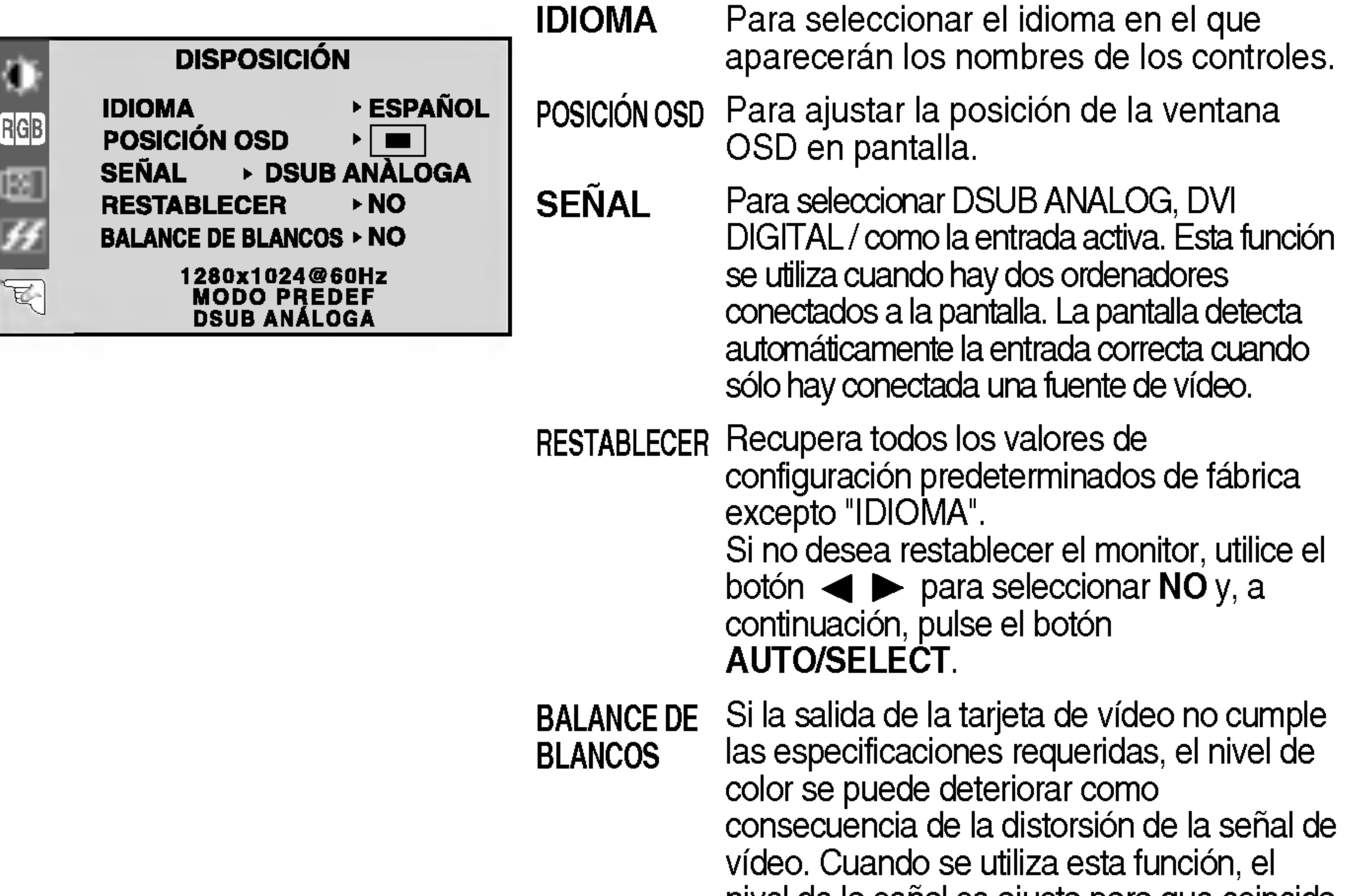

IDIOMA

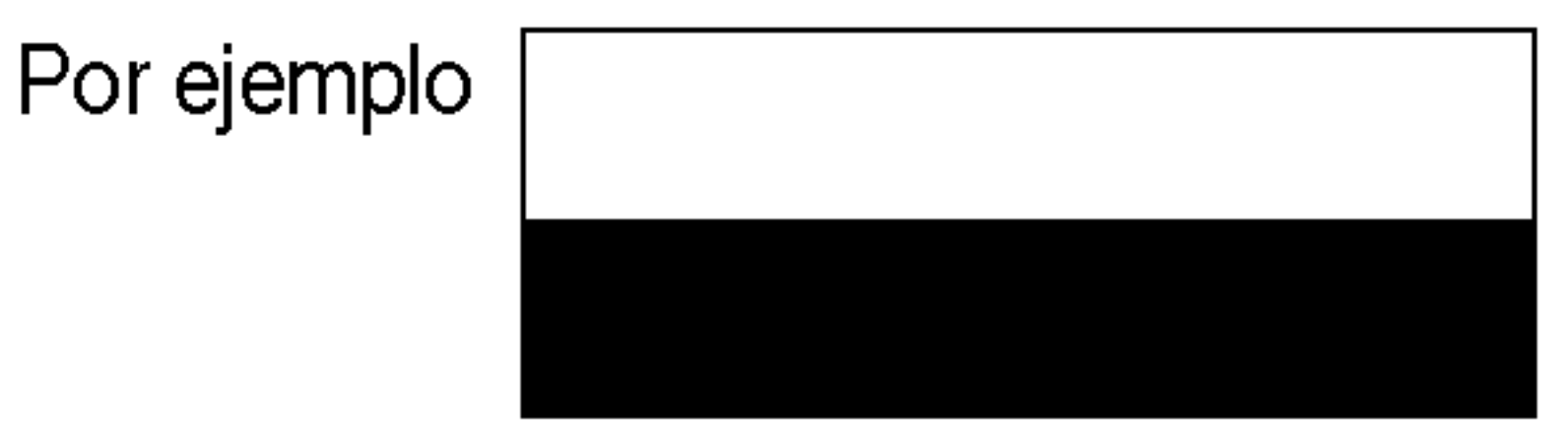

## Solución de problemas

Compruebe lo siguiente antes de llamar al servicio técnico.

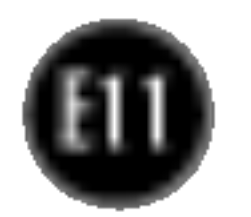

de energia en azul?

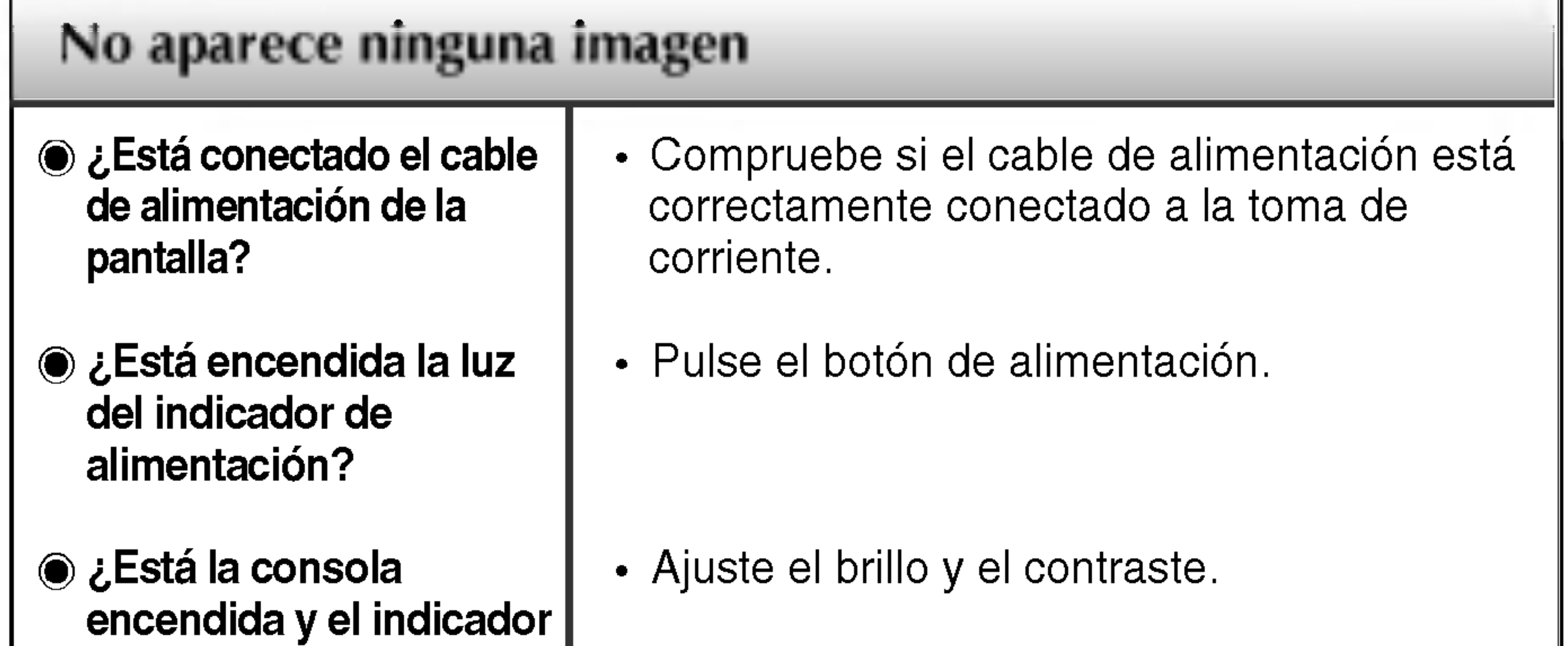

- El indicador de alimentacion ¿se encuentra en ambar?
- ¿Aparece el mensaje "SENAL DE ETRADA SENAL FUERA DE RANGO" en la pantalla?
- ¿Aparece el mensaje "SIN SENAL" en la pantalla?
- Si la pantalla está en modo de ahorro de energía, mueva el ratón o pulse cualquier tecla para que aparezca la pantalla.
- Asegúrese de que hay suministro de alimentación.
- Encienda el PC.
- Este mensaje aparece cuando la señal del PC (tarjeta de video) se encuentra fuera del intervalo de frecuencias horizontal y vertical de la pantalla.

Consulte la sección 'Especificaciones' de este manual y vuelva a configurar la pantalla.

Este mensaje aparece cuando el cable de señal que une el PC a la pantalla no está conectado. Compruebe el cable de señal y vuelva a intentarlo.

#### ¿Aparece el mensaje "CONTROLES BLOQUEADOS" en la pantalla? ¿Aparece el mensaje "CONTROLES BLOQUEADOS" cuando se pulsa el botón MENU? • Puede asegurar la configuración actual de control para no cambiarla sin darse cuenta. Puede desbloquear los controles de OSD en cualquier momento pulsando los botones MENU y  $\blacktriangleright$  durante 3 segundos: aparecerá el mensaje "CONTROLES DESBLOQUEADOS".

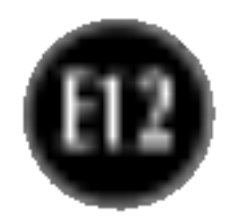

pantalla se pueden ver las barras o bandas verticales.

El ruido horizontal que aparece en las imágenes o en los caracteres no está claramente definido.

El color de la pantalla es monocromo o anormal.

#### La pantalla parpadea.

automaticamente la imagen en pantalla a la configuración ideal. Si los resultados no son satisfactorios, reduzca el número de barras o bandas verticales con el icono RELOJ de la presentación en pantalla.

• Pulse el botón **AUTO/SELECT** para ajustar automaticamente la imagen en pantalla a la configuración ideal.

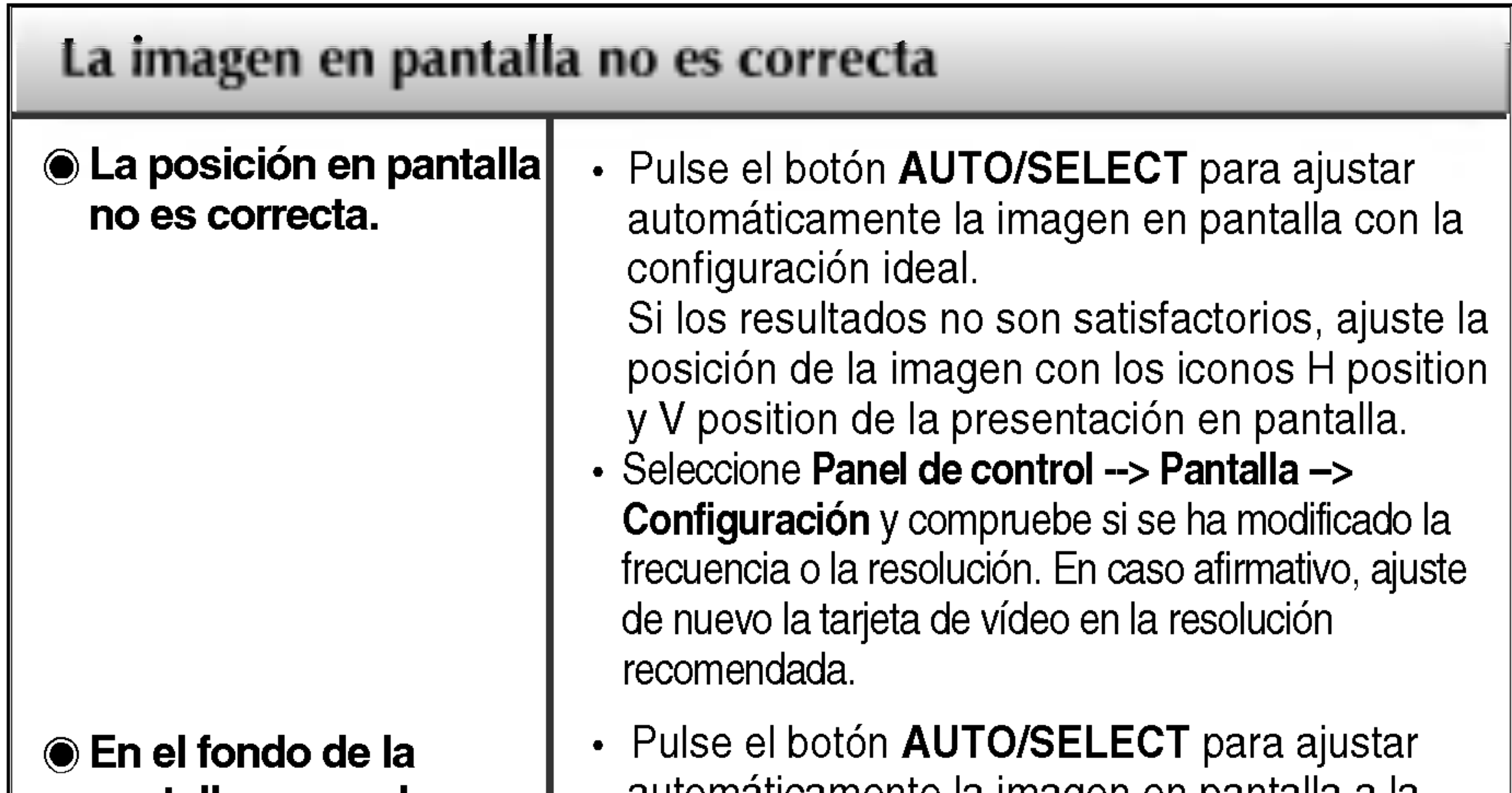

Si los resultados no son satisfactorios, reduzca las barras horizontales con el icono FASE de la presentación en pantalla.

- Seleccione Panel de control --> Pantalla --> Configuración y ajuste la pantalla a la resolución recomendada o configure la imagen en pantalla en el ajuste ideal. Establezca la configuración de color a más de 24 bits (color verdadero).
- Compruebe si el cable de señal está conectado correctamente y utilice un destornillador para asegurarlo, si es preciso.
- Asegúrese de que la tarjeta de vídeo está insertada correctamente en la ranura.

- Establezca la configuración de color a más de 24 bits (color verdadero) en Panel de control - Configuración.
- Compruebe si la pantalla está configurada en modo de entrelazado, y si es así, cambie a la resolución recomendada.
- Asegúrese de que el voltaje de la tensión es lo suficientemente alto. Debe ser superior a 100-240 V CA, 50/60 Hz.

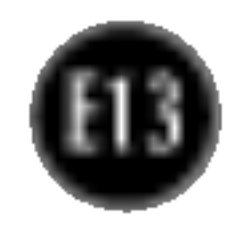

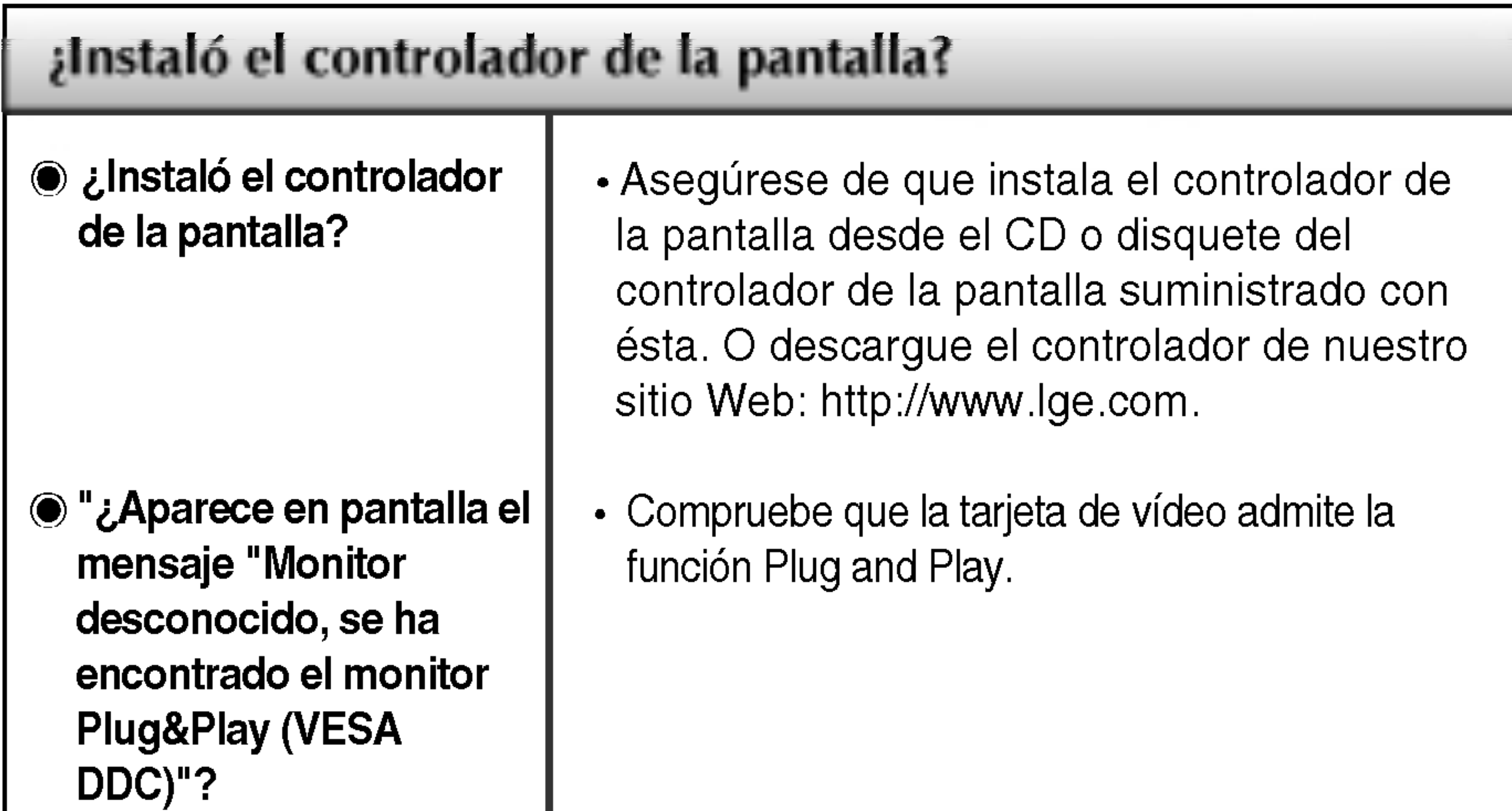

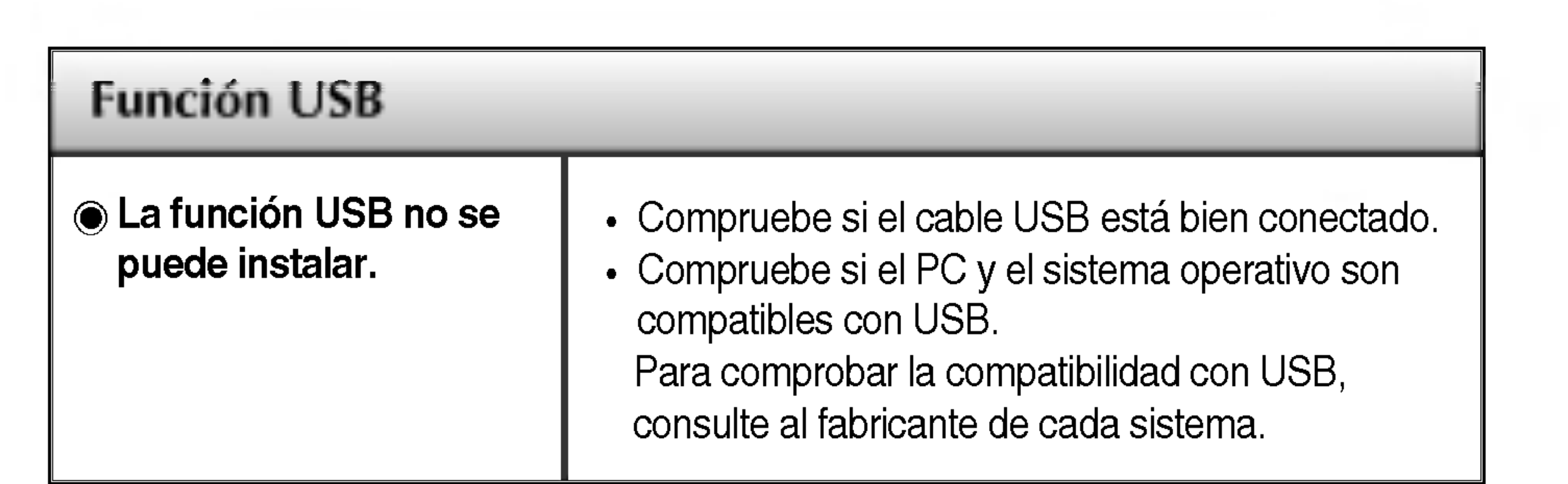

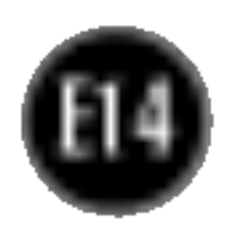

#### NOTA

La informacion de este documento esta sujeta <sup>a</sup> cambios sin previo aviso.

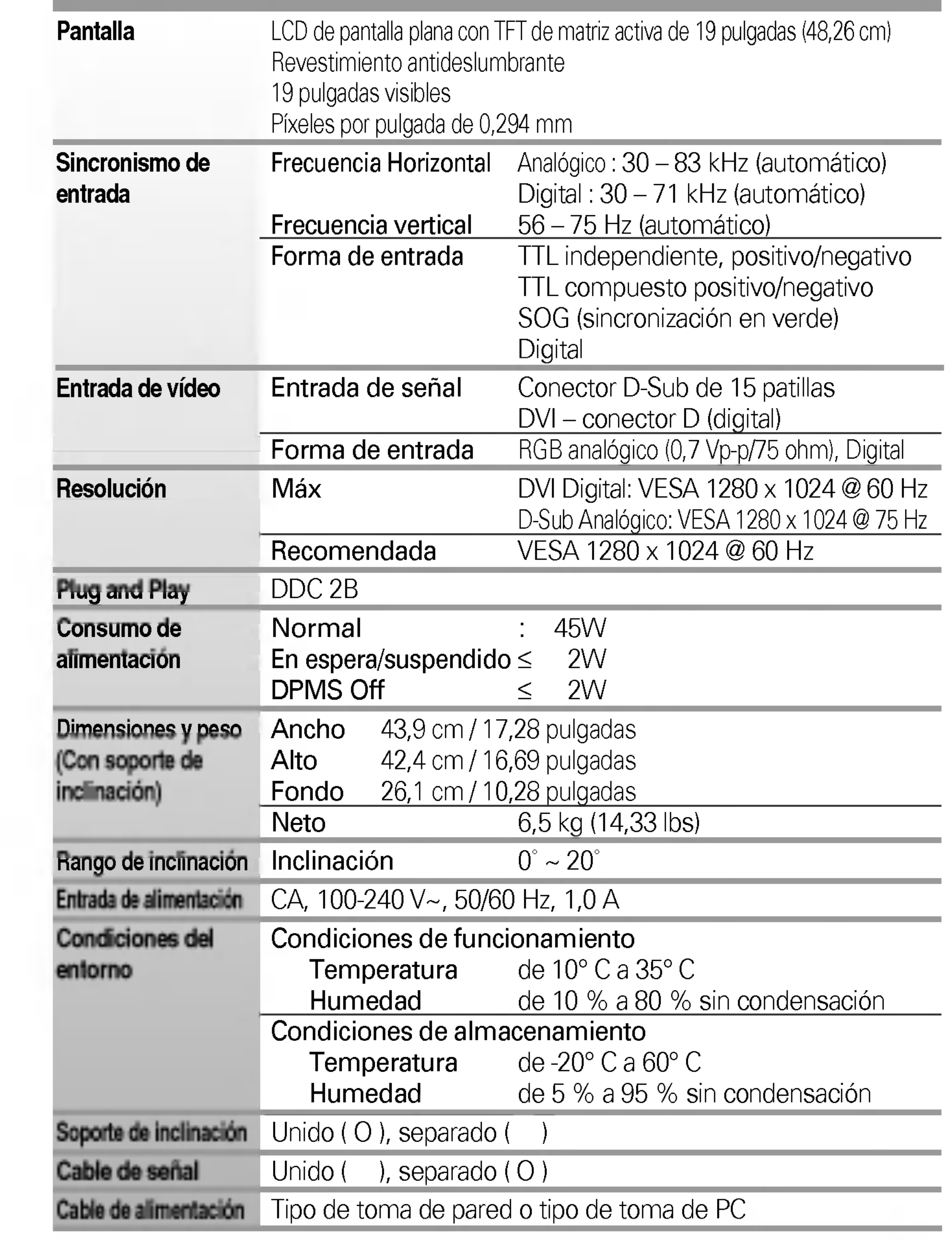

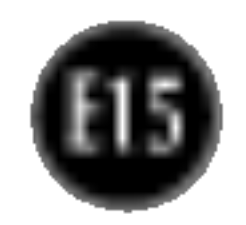

## Modos preestablecidos (resolución)

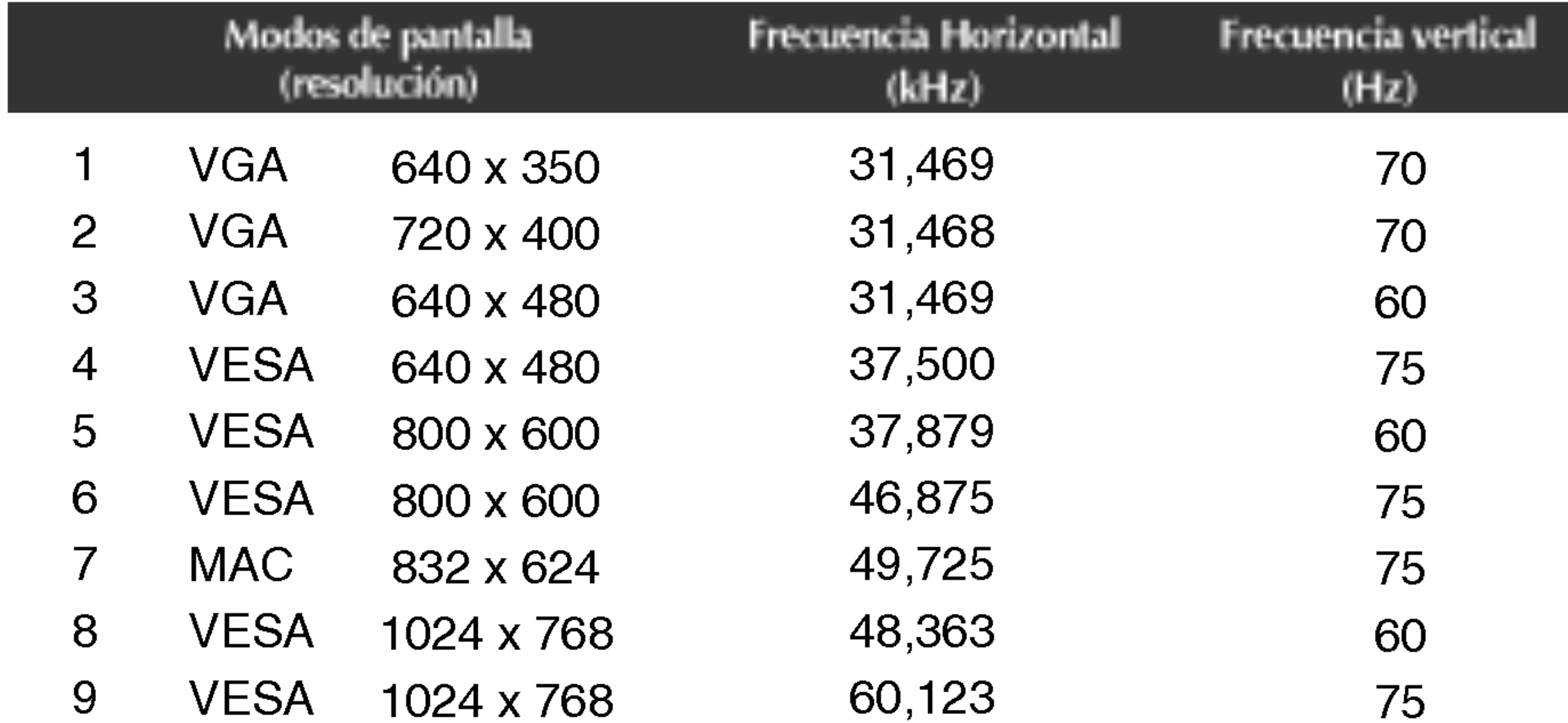

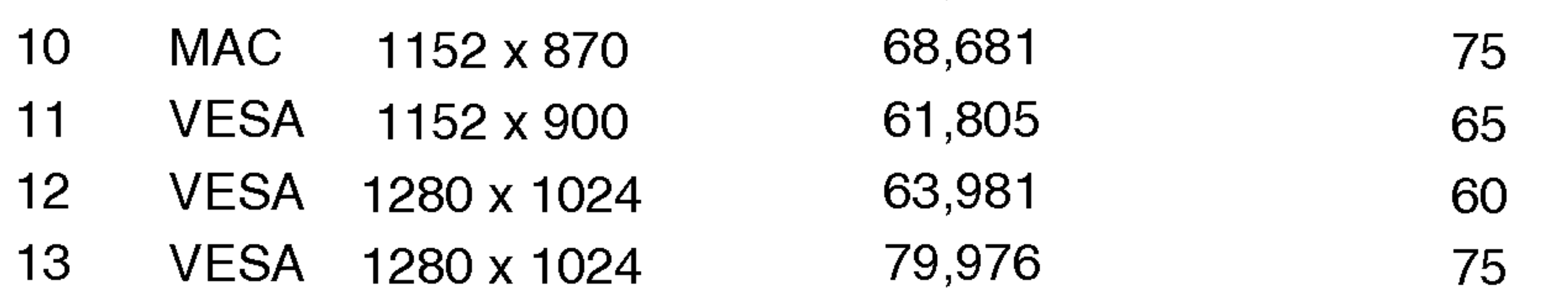

## indicador

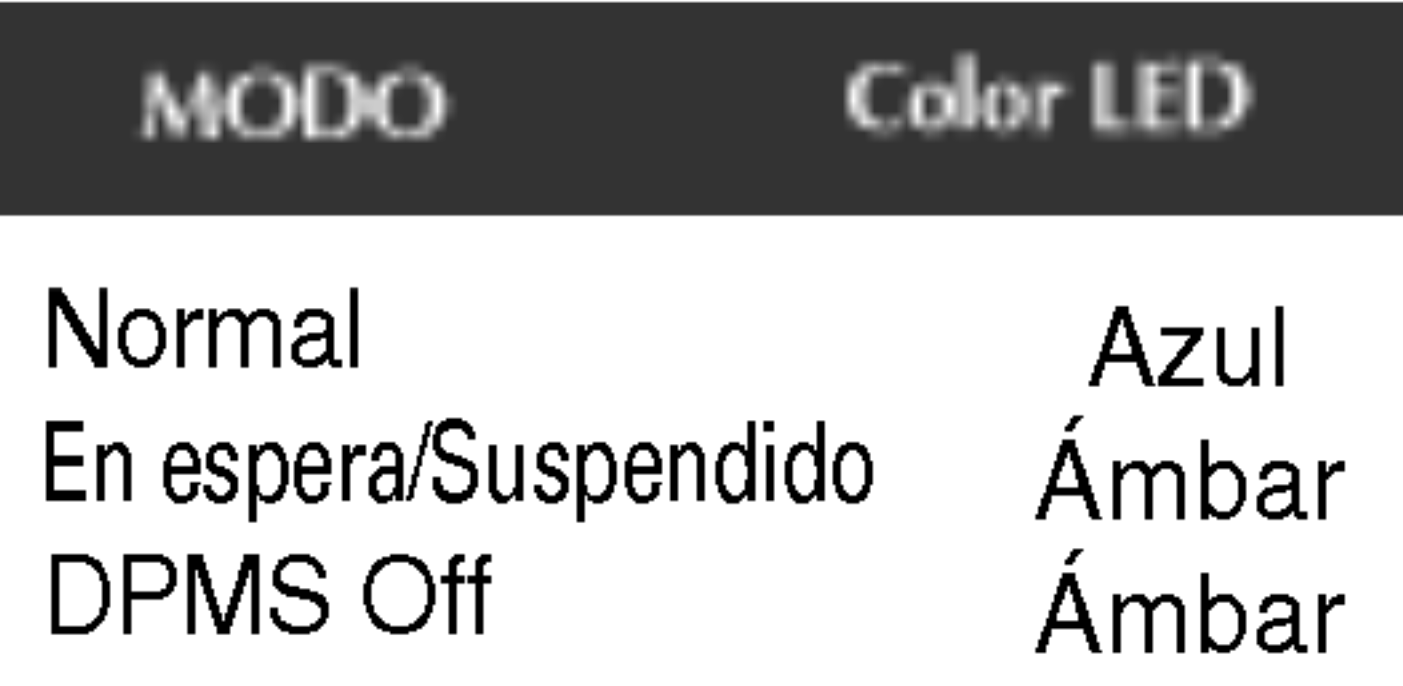

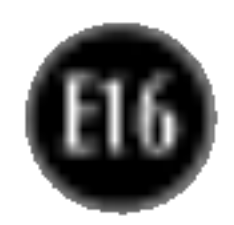

## Asignaciones de las patillas del conector de señal

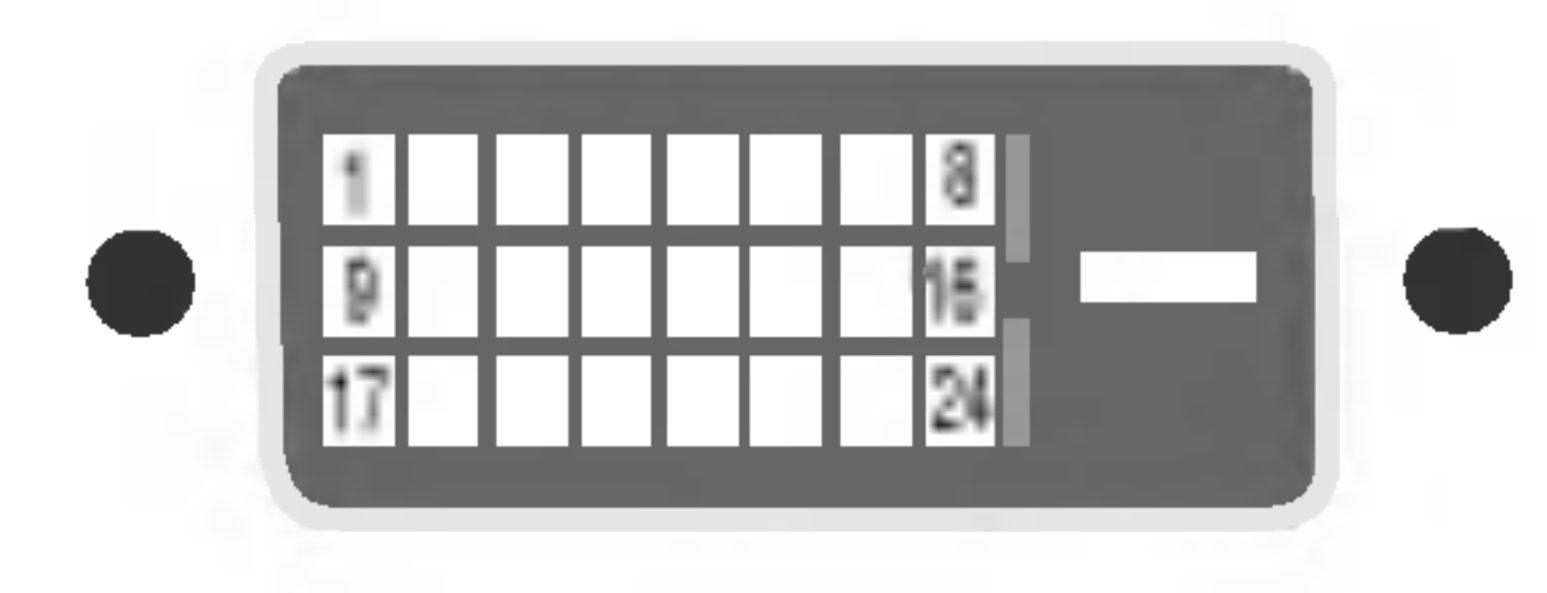

#### ■ Conector DVI-D

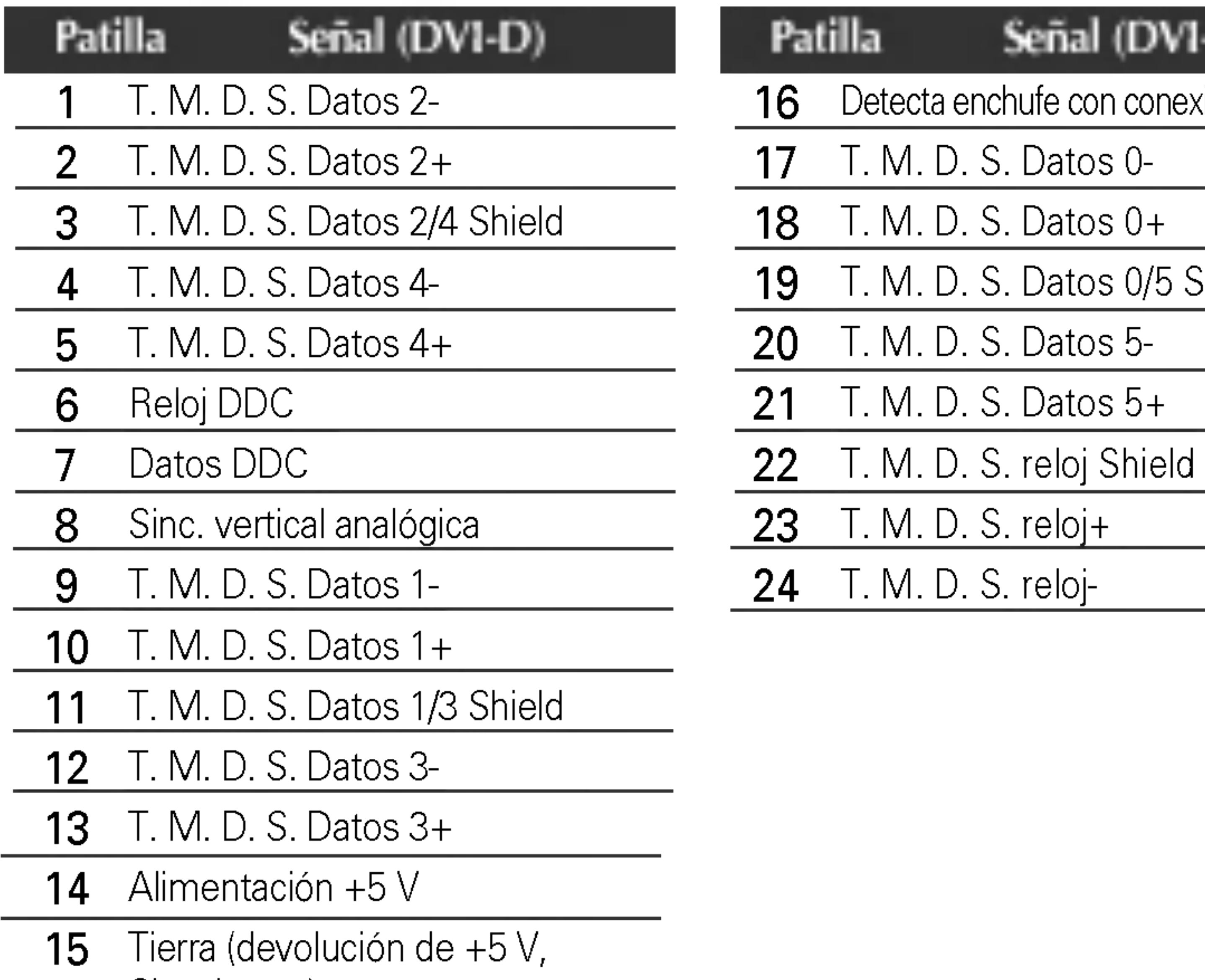

#### Señal (DVI-D)

enchufe con conexión en caliente

S. Datos 5-

- S. Datos 0-
- S. Datos 0+
- S. Datos 0/5 Shield

Sinc. h. y v.)

T. M. D. S. (señalización diferencial de transiciones minimizada)

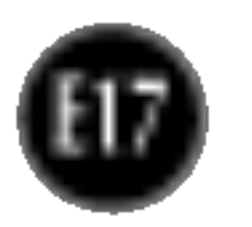

2. Deslice la sección inferior de la base de la cubierta con las dos manos, tal y como se ilustra en la figura.

3. Separe la base con ayuda de un destornillador, tal y como se muestra en la figura.

4. Instale el accesorio estándar de montaje de pared VESA.

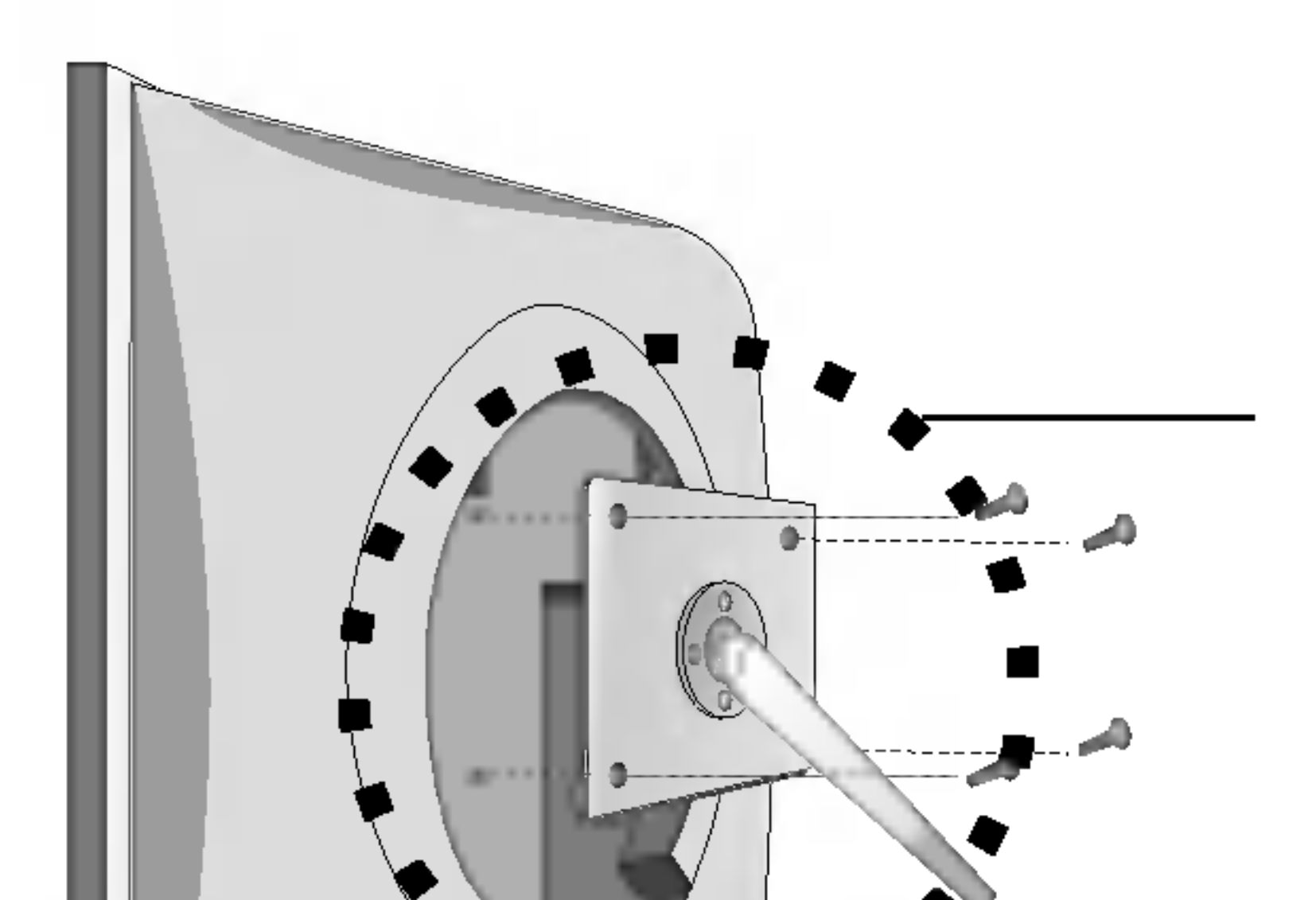

**E** 

Conexión con otro objeto (montado en pared o no. Este monitor acepta una placa de interfaz de montaje conforme con VESA.)

## Instrucciones para la instalación del accesorio estándar de montaje de pared VESA

#### Este monitor cumple las especificaciones de VESA para adaptadores de interfaz de montaje.

1. Coloque el monitor sobre un trozo de tela o cualquier otra superficie suave con la cara frontal orientada hacia atrás y retire la cubierta posterior.

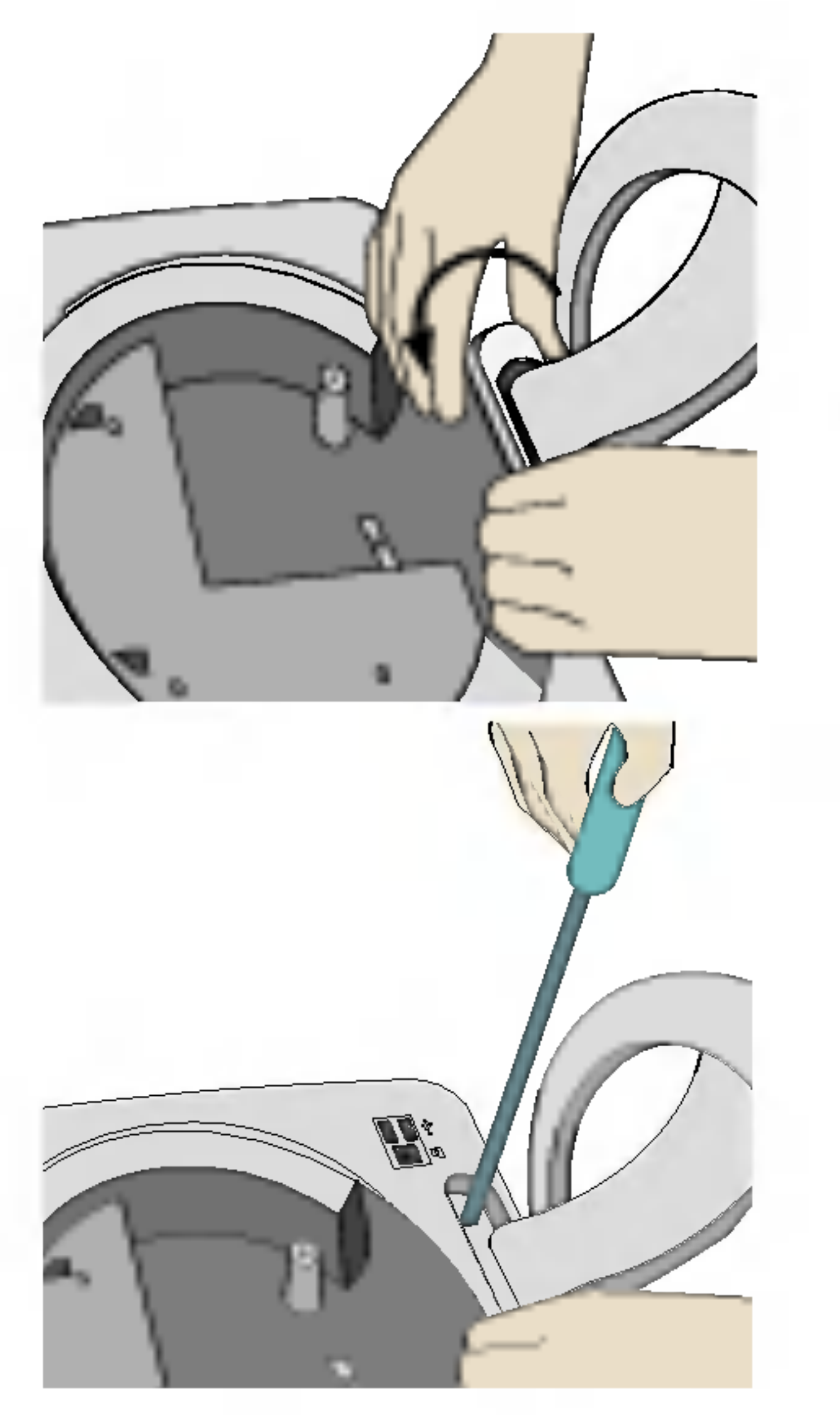

Para obtener más información, consulte la Guia de instrucciones de montaje en pared VESA.

#### Ranura de seguridad Kensington - opcional Conectada a un cable de bloqueo que puede adquirirse por separado en la mayoria de las tiendas de informática.

#### Montaje en pared de VESA

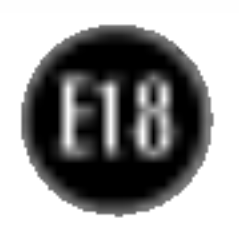

## Uso de USB (bus serie universal) - opcional

USB (bus serie universal) es una novedad para conectar de manera conveniente los diferentes periféricos de escritorio al equipo. Con USB podrá conectar directamente a la pantalla el raton, el teclado y otros dispositivos perifericos en lugar de conectarlos al equipo. Esto le proporcionará más flexibilidad para configurar el sistema. USB le permite conectar una cadena de hasta <sup>120</sup> dispositivos a un unico puerto USB. Asimismo, puede conectarlos "en caliente" (conectarlos mientras el equipo esta funcionando) o desconectarlos con la deteccion y configuracion automatica de Plug and Play. Esta pantalla dispone de un hub USB integrado <sup>y</sup> alimentado por BUS, lo que permite conectar hasta otros 2 dispositivos USB.

## Conexión USB

- 1. Conecte el puerto de carga de la pantalla al puerto de descarga del ordenador compatible con USB u a otro hub con el cable USB. (El ordenador debe tener un puerto USB.)
- 2. Conecte los periféricos compatibles con USB a los puertos de descarga de la

- Para activar la función de hub USB, la pantalla debe estar conectada a un ordenador compatible con USB (SO) <sup>o</sup> <sup>a</sup> otro hub con el cable USB (adjunto).
- Cuando conecte el cable USB, compruebe que la forma del conector del cable coincide con la de la toma.
- $\Box$  Incluso si la pantalla se encuentra en modo de ahorro de energía, los dispositivos compatibles con USB funcionarán cuando estén conectados a puertos USB (tanto de carga como de descarga) de la pantalla.

#### NOTA

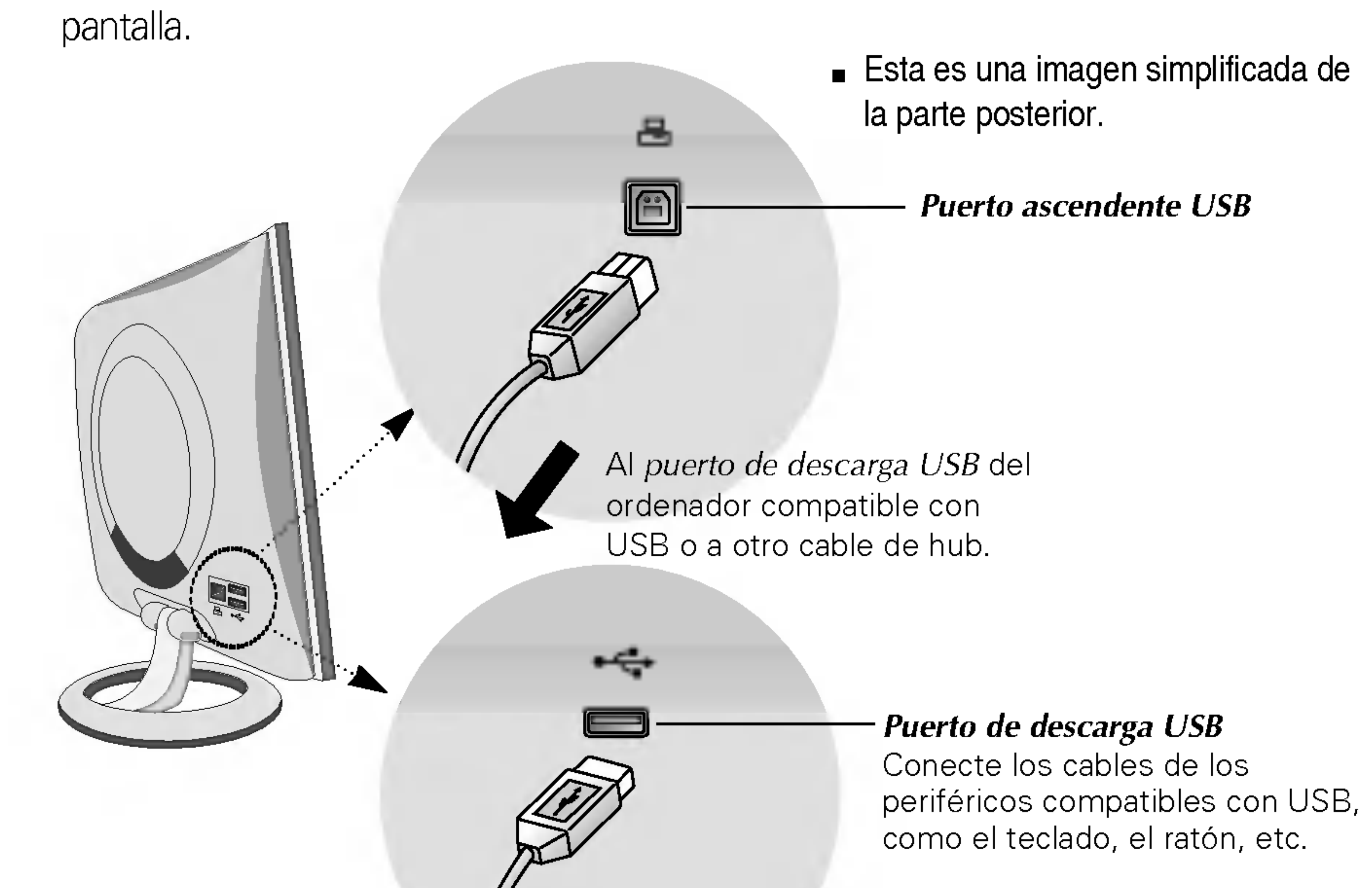

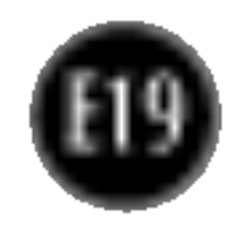

## Uso de USB (bus serie universal) - opcional

IMPORTANTE: Estos conectores USB no están diseñados para su uso con dispositivos USB de gran potencia, como videocámaras, escáneres, etc. LGE recomienda conectar los dispositivos USB de gran potencia directamente al ordenador.

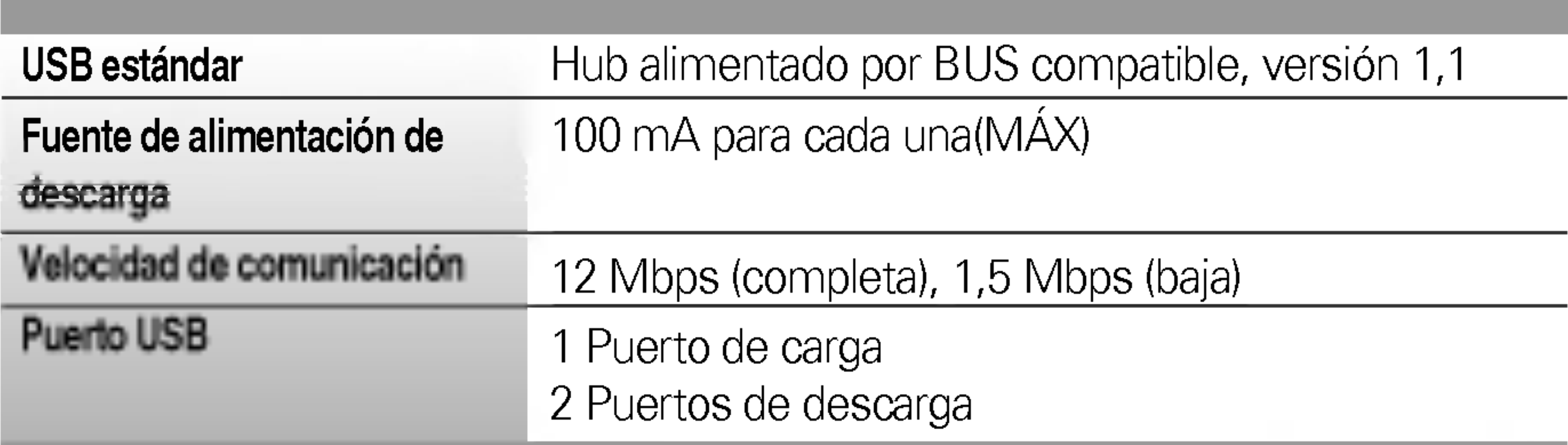

## Especificaciones de USB

# Digitally yours **PRIPER**

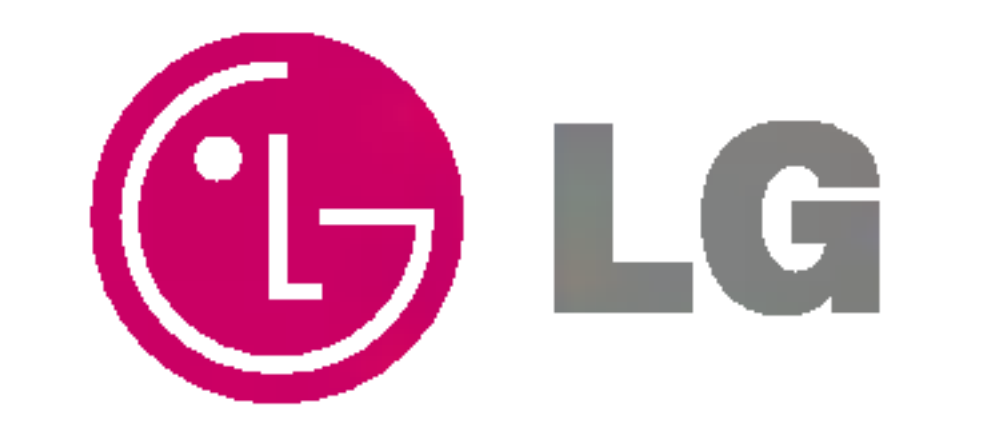